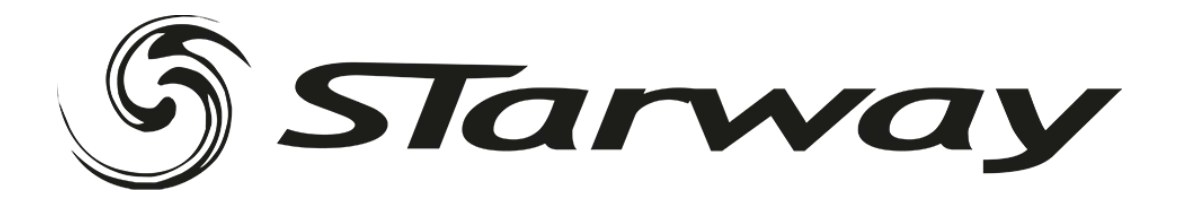

# E-BOARD MKIII

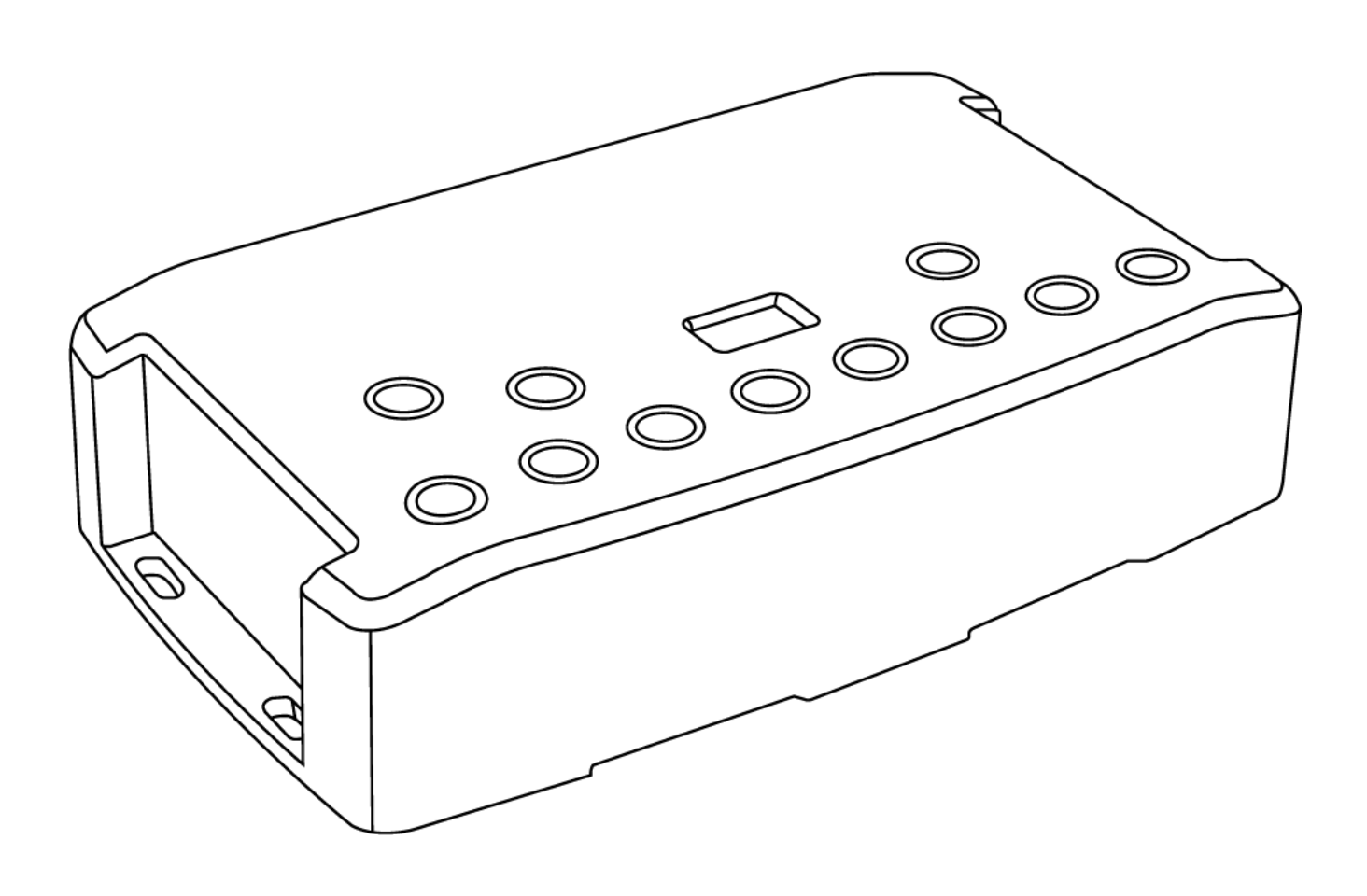

#### Manuel technique & Guide de démarrage rapide Interface Autonome USB & Ethernet

#### Félicitations pour votre achat d'un contrôleur E-Board MKIII.

Veuillez lire attentivement et complètement ce manuel avant d'utiliser le E-Board MKIII Starway.

Les informations présentées ici constituent une introduction utile à la vaste gamme de caractéristiques, de réglages et de fonctions disponibles dans cette interface compacte et polyvalente.

Le manuel technique du E-Board MKIII est rédigé en anglais et en français. (This E-Board MKIII Technical Manual is written in English and French.)

Tous les produits et logiciels sont développés et conçus en France.

Informations sur le droit d'auteur et clause de non-responsabilité

Copyright © 2021 - STARWAY. Tous droits réservés.

Aucune partie de cette publication ne peut être reproduite, distribuée ou transmise sous quelque forme ou par quelque moyen que ce soit, y compris par photocopie, enregistrement ou autres méthodes électroniques ou mécaniques, sans l'autorisation écrite préalable de l'éditeur, sauf dans le cas de brèves citations figurant dans des critiques et de certaines autres utilisations non commerciales autorisées par la loi sur le droit d'auteur.

Pour toute demande d'autorisation, écrivez à l'éditeur à l'adresse ci-dessus.

Crédits de marque

Microsoft et Windows sont des marques déposées de Microsoft Corporation aux États-Unis. Art-Net™ - Conçu par et sous Copyright Artistic License Holdings Ltd. Tous les autres produits mentionnés dans le présent document peuvent être des marques commerciales de leurs sociétés ® respectives.

Contenu du coffret 1x E-board MKIII 1x câble USB 1x Alimentation électrique 9-12V DC (prise Euro/US) 1x lien de téléchargement du logiciel

<span id="page-1-0"></span>Attention : vérifiez le contenu de l'emballage et l'état de l'interface après le déballage ! Contactez votre fournisseur si quelque chose manque ou est endommagé. N'utilisez pas l'appareil s'il semble être endommagé !

# <span id="page-2-0"></span>**SOMMAIRE**

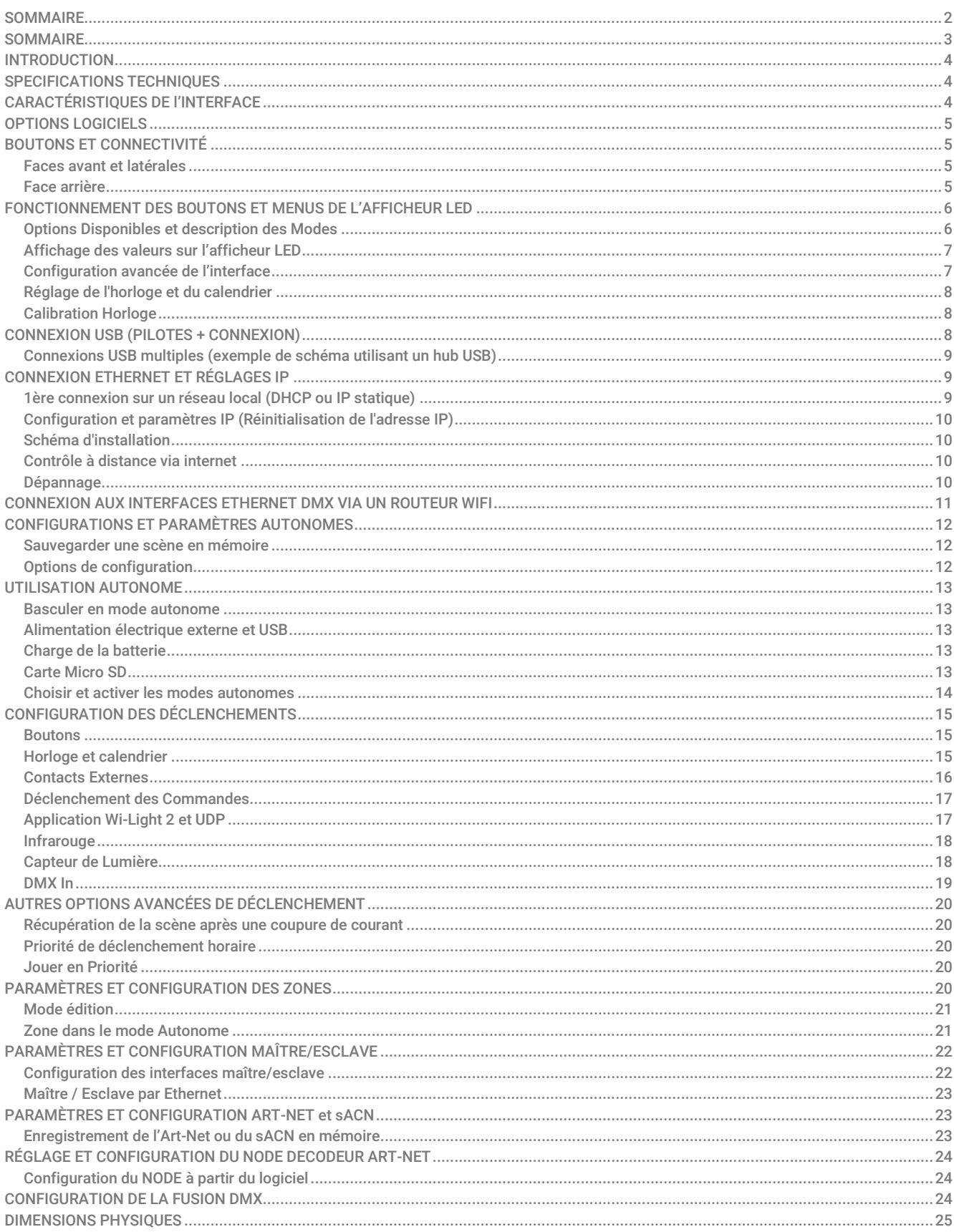

# <span id="page-3-0"></span>INTRODUCTION

Le E-Board MKIII est une interface multifonctionnelle polyvalente de contrôle d'éclairages professionnels.

- Il convient aux applications en Direct, aux prestations Live et aux installations fixes
- Compatible avec les logiciels E-soft & E-soft Pro
- Configuration et contrôle des éclairages à distance lorsqu'il est connecté à un point d'accès ou à un routeur Wifi
- Contrôle à distance sur Ethernet et Internet sans ordinateur en mode autonome
- La carte SD offre la possibilité d'étendre la capacité de la mémoire
- Possibilité de jouer de l'Art-Net et du sACN en Ethernet et en Autonome
- Le mode Splitter DMX renforce la fiabilité des réseaux DMX et facilite les connections DMX
- Large choix de méthodes de déclenchement des séquences lumineuses
- Compatible avec l'application Wi-Light 2 pour un contrôle à distance sur un réseau Ethernet et Internet

# <span id="page-3-1"></span>SPECIFICATIONS TECHNIQUES

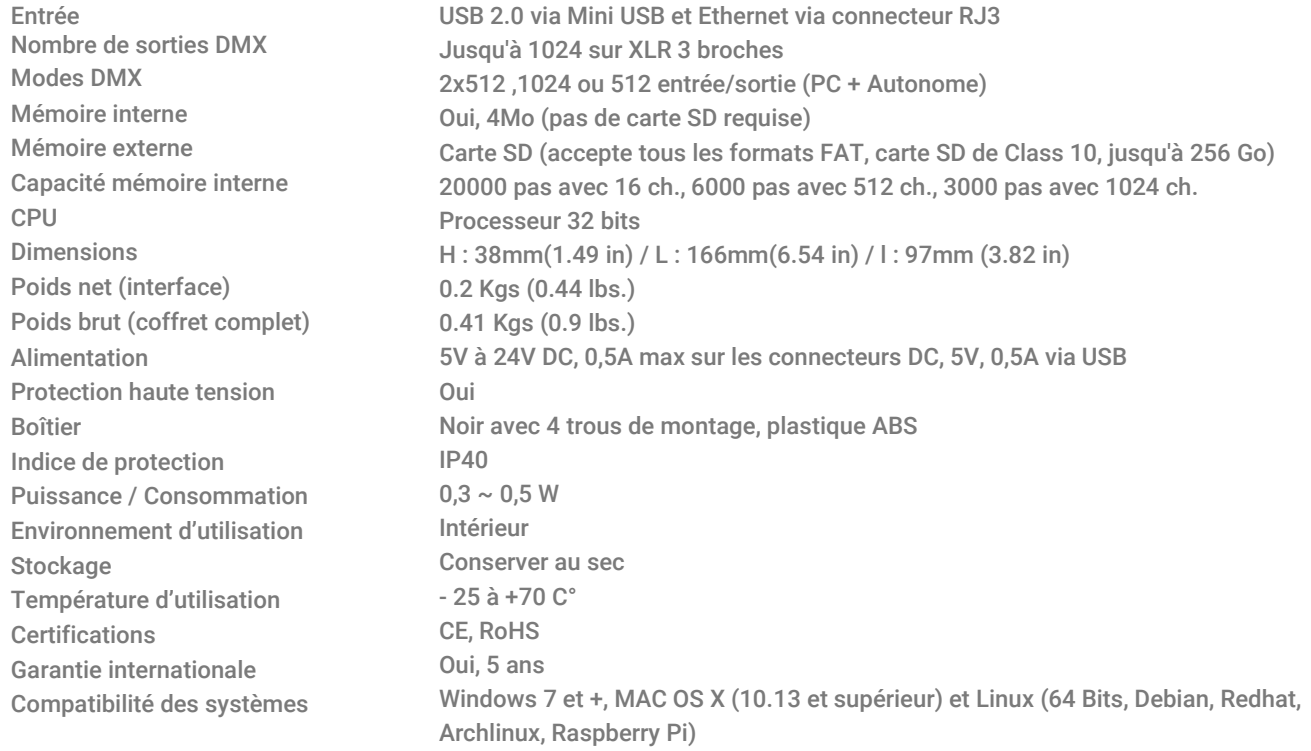

# <span id="page-3-2"></span>CARACTÉRISTIQUES DE l'INTERFACE

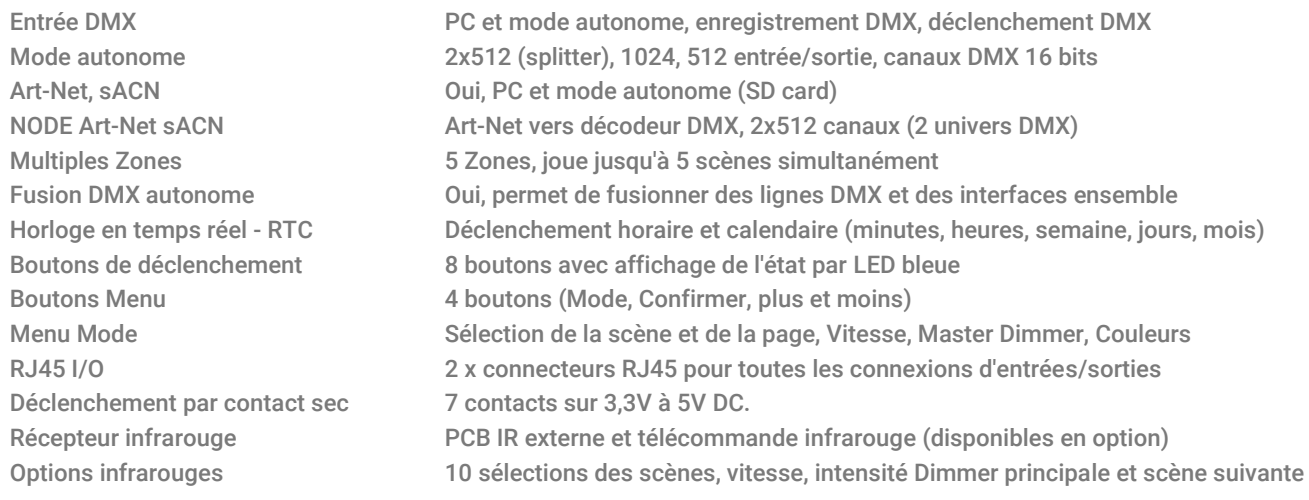

Compatibilité Appareils DMX 8 et 16 bits

Déclenchement intensité lumineuse PCB externe avec capteur de lumière (disponible en option) Communication UDP Protocol Ethernet (UDP) avec une liste de commandes possibles pour le CQSA-E Maître/Esclave Connectez ensemble jusqu'à 32 interfaces par câblage ou 128 par port Ethernet Commande WEB avec Wi-Light 2 Oui, Option autonome, nécessite la création d'un compte

# <span id="page-4-0"></span>OPTIONS LOGICIELS

E-Soft

E-Soft Pro Art-Net envoyé depuis le PC Wi-Light 2 App Mises à jour gratuites des logiciels 1024 canaux DMX + mode Stand Alone, mode Live Board

1024 canaux, mode normal, boucle Timeline audio et vidéo de 30 min 2 Univers (DMX + Artnet) Contrôle les logiciels Player, Pro et Pixxem sur un réseau WiFi local Oui

# <span id="page-4-1"></span>BOUTONS ET CONNECTIVITÉ

#### <span id="page-4-2"></span>Faces avant et latérales

<span id="page-4-3"></span>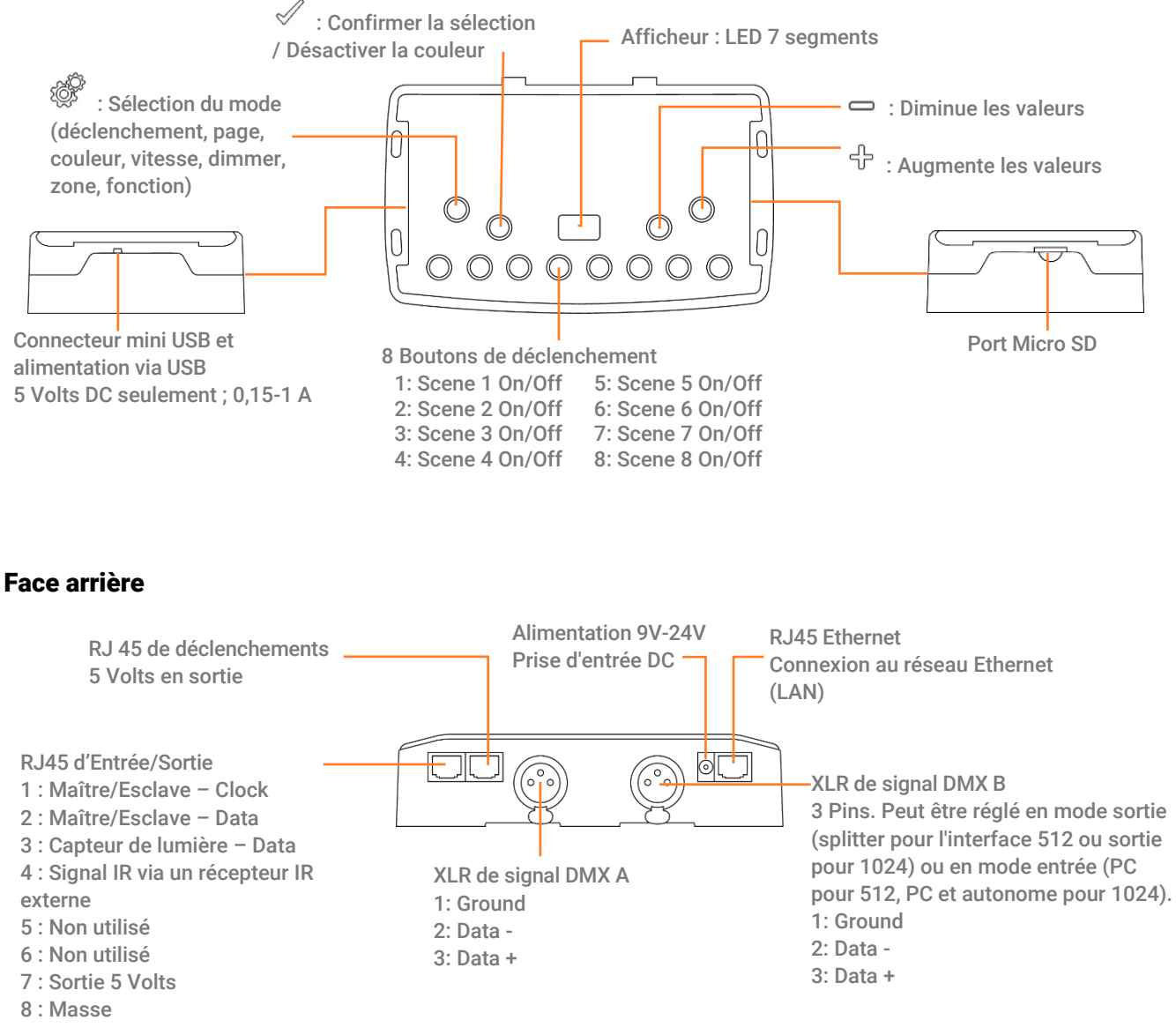

# <span id="page-5-0"></span>FONCTIONNEMENT DES BOUTONS ET MENUS DE L'AFFICHEUR LED

#### Bouton de sélection des Modes Autonomes

Appuyez sur le bouton<sup> se pour sélectionner l'un des modes disponibles : Déclenchement de scène (SA), Page (PA),</sup> Couleur (Co), Vitesse (SP), Intensité lumineuse Dimmer (dI) ou sélection de la Zone (Zo).

Maintenez le bouton  $\overline{\overset{\circledR}{\otimes}}$  enfoncé pendant 4 secondes pour accéder aux Modes des fonctions avancées.

#### Bouton de confirmation

En mode SA, ArtNet, sACN, Node, appuyez sur le bouton  $\mathcal V$  pour afficher le mode de communication réseau actuel (IP statique or dynamique DHCP).

Lorsque vous naviguez dans les menus Mode, appuyez sur le bouton  $\mathcal V$  pour confirmer les valeurs ou pour désactiver la sélection de couleur courante.

#### Boutons +/- Suivant/Précédent (Haut/Bas)

Appuyez sur les touches + ou - pour naviguer dans le menu Mode, pour augmenter ou diminuer une valeur et un réglage ou utiliser la roue couleur.

#### Boutons avec une LED bleue

En mode Scène SA ou Page, appuyez sur l'un des 8 boutons de déclenchement pour jouer une scène en mémoire. Appuyez à nouveau sur le bouton pour arrêter la scène.

En mode Couleur, appuyez sur un des 8 boutons pour sélectionner (démarrer) une couleur personnalisée. Appuyez à nouveau sur le bouton pour l'arrêter ou sur le bouton de confirmation.

# <span id="page-5-1"></span>Options Disponibles et description des Modes

Mode déclenchement des scènes « SA » : Sélectionnez la scène souhaitée à l'aide des boutons + ou -, puis appuyez sur Confirmer pour démarrer la scène sélectionnée (01 à 511). Le numéro de la scène clignotera plusieurs fois pour confirmer la sélection. "Scène 00" indique qu'aucune scène n'est jouée.

Mode page « PA » : Sélectionnez la page souhaitée à l'aide des boutons + ou - (P0 à P9), puis choisissez une scène disponible dans la page sélectionnée parmi les 8 boutons de déclenchement. Le numéro de la scène sélectionné sera affiché ensuite sur l'afficheur à LED.

Mode couleur « Co » : À l'aide des 8 boutons de déclenchement, sélectionnez l'une des 8 couleurs personnalisées. Vous pouvez également choisir une couleur dans la roue des couleurs en utilisant les boutons + ou - pour sélectionner une valeur de 00 à 99. Appuyez sur le bouton Confirmer pour désactiver la couleur actuelle ou pour rappeler la dernière couleur de la roue de couleur.

Mode vitesse « SP » : Augmentez ou diminuez la vitesse de la scène courante en utilisant les boutons + ou -. Les valeurs vont de -9 à +9. Chaque Zone peut avoir une vitesse différente par scène.

Mode intensité lumineuse Dimmer « dI » : Augmentez ou diminuez l'intensité lumineuse générale (canaux dimmer et/ou couleurs RGB) des scènes et des couleurs avec les boutons + ou -. Les valeurs vont de -9 à +9.

Mode zone « Zo » : Sélectionnez la zone à l'aide des boutons + ou - (Zone A ~ E et Zone globale []), puis choisissez une scène disponible dans la zone sélectionnée à l'aide des 8 boutons de déclenchement ou des pages.

Mode des fonctions avancées : Faites défiler les fonctions F1 à F6 à l'aide des boutons + ou - et appuyez sur Confirmer pour choisir la fonction et le nouveau mode désiré.

# <span id="page-6-0"></span>Affichage des valeurs sur l'afficheur LED

L'écran LED affiche la scène courante, la zone, la page, la couleur, le mode de fonctionnement, la vitesse, l'intensité lumineuse dimmer et la version du firmware. Les valeurs affichées varient en fonction du mode sélectionné.

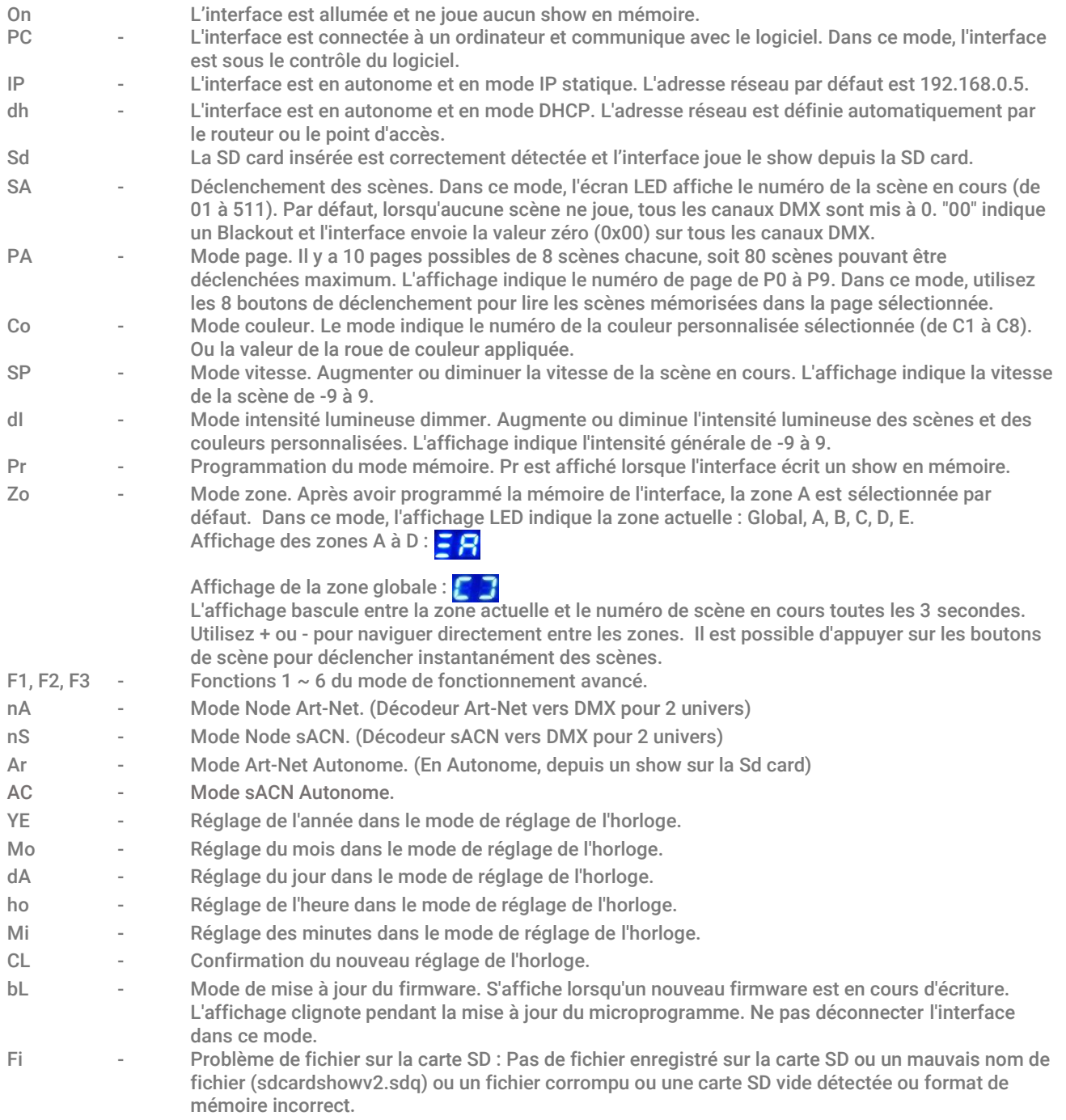

# <span id="page-6-1"></span>Configuration avancée de l'interface

Le mode avancé permet d'accéder à plusieurs paramètres généraux de l'interface.

Appuyez sur le bouton $\overline{\overset{\bullet}{\otimes}}$  pendant 4 secondes pour entrer dans le mode avancé.

F1 : Affiche l'IP de l'interface. Appuyez sur le bouton  $\mathcal V$  successivement pour faire défiler les 4 valeurs de l'adresse IP.

F2 : Sélectionne le mode DHCP (dh) ou IP statique (iP). Appuyez sur le bouton  $\mathcal V$  pour changer de mode.

F3 : Appuyez sur  $\mathbb Z$  pour entrer dans le mode. Utilisez sur les boutons + et – pour sélectionner le mode Stand Alone (SA),

Art-Net (Ar), sACN (AC), Node Art-Net (nA) ou Node sACN (nS). Appuyez sur le bouton pour confirmer le mode souhaité. L'interface va redémarrer immédiatement pour confirmer.

F4 : Réglage manuel de l'horloge. Appuyez sur le bouton  $\mathbb V$  pour modifier. (Voir Réglage de l'horloge et du calendrier).

F5 : Affiche la version du firmware de l'interface. Appuyez sur le bouton  $\mathcal V$  pour faire défiler les chiffres. F6 : Redémarre l'interface

# <span id="page-7-0"></span>Réglage de l'horloge et du calendrier

En mode horloge (menu F4 des fonctions avancées), "YE" indique le réglage de l'année en cours.

Utilisez les touches + et - pour sélectionner l'année et confirmez en appuyant sur la touche  $\mathbb V$  . Répétez cette opération pour choisir le mois (Mo), le jour (dA), l'heure (ho) et les minutes (Mi).

Après avoir confirmé les minutes, "CL" clignote pour confirmer la nouvelle configuration. L'horloge de l'interface est maintenant ajustée.

Cette fonction est très utile pour régler l'horloge de l'interface directement sur site et sans ordinateur.

# <span id="page-7-1"></span>Calibration Horloge

Après plusieurs mois ou semaines d'utilisation il est possible de remarquer un décalage avec peu d'avance ou de retard sur l'horloge. L'outil de calibration du mode autonome et du « Device Tool » incluent un réglage d'étalonnage de l'horloge. Utilisez les paramètres d'étalonnage et de calibration pour compenser les écarts de temps en ajoutant ou en soustrayant des millisecondes quotidiennement.

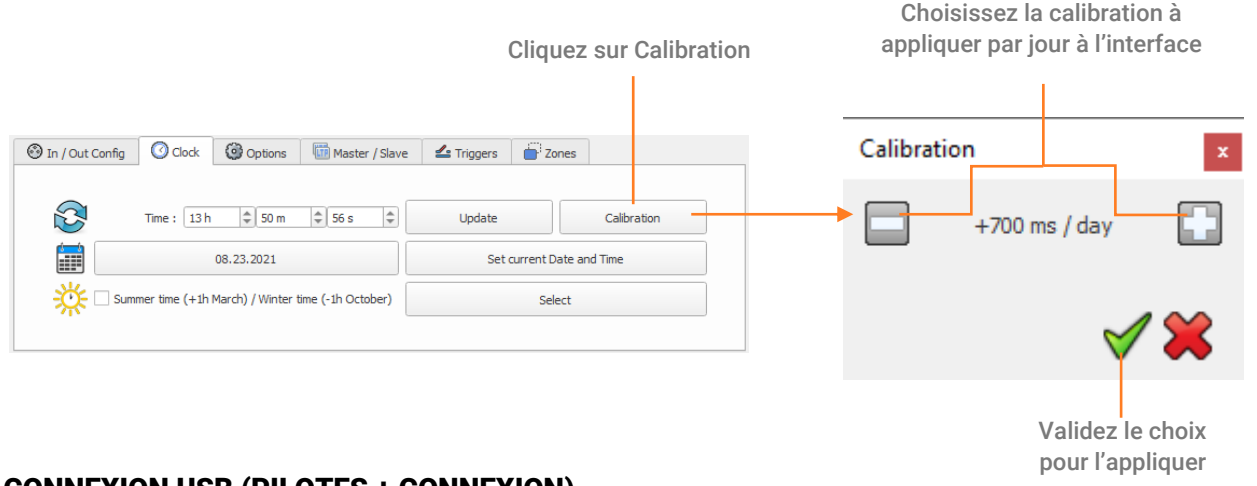

#### <span id="page-7-2"></span>CONNEXION USB (PILOTES + CONNEXION)

Après avoir installé le logiciel de contrôle et les drivers USB, utilisez le câble USB pour connecter l'interface à l'ordinateur.

Installation des pilotes Windows : Avant d'ouvrir le logiciel pour la première fois, il est possible de vérifier que les pilotes ont été correctement installés en fin d'installation du logiciel : Allez dans le gestionnaire de périphériques et vérifiez que cette icône est visible sous "Contrôleurs de bus USB" :

# DMX512 Stand Alone Device

S'il y a une icône d'avertissement sur DMX512 Stand Alone Device En DMX512 Stand Alone Device Alors les pilotes devront être installés manuellement.

Les pilotes pour les systèmes Mac et Linux sont automatiquement installés. Sous Mac OS, vérifiez l'arborescence des périphériques USB. Sous Linux, utilisez la commande " lsusb " pour vérifier que la ligne " DMX 512 Stand Alone device " est visible. Une fois connecté, démarrez le logiciel et sélectionnez "USB". Toutes les interfaces connectées seront détectées et affichées dans la liste. Décochez toutes les interfaces qui ne sont pas nécessaires.

# <span id="page-8-0"></span>Connexions USB multiples (exemple de schéma utilisant un hub USB)

Voici un exemple d'une installation utilisant un hub USB. Chaque interface connectée nécessite son propre port et sa propre connexion USB. Il est possible de connecter 12 interfaces maximum à un ordinateur.

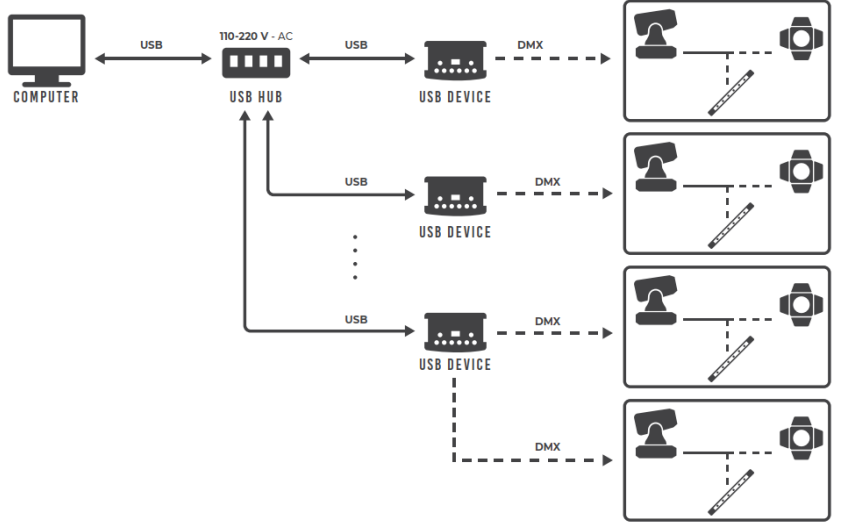

# <span id="page-8-1"></span>CONNEXION ETHERNET ET RÉGLAGES IP

Connectez l'interface au réseau local (LAN ou WLAN) via un câble RJ45 relié à son port Ethernet. Alimentez l'interface avec une entrée DC (5-24V) ou via le câble USB (5V). L'interface sera détectée par le logiciel de contrôle lorsqu'il fonctionne sur un ordinateur connecté au même réseau.

# <span id="page-8-2"></span>1ère connexion sur un réseau local (DHCP ou IP statique)

#### L'adresse IP statique par défaut est 192.168.0.5 avec un masque de sous-réseau à 255.255.255.0.

Le mode DHCP est utilisé sur les réseaux locaux où un serveur DHCP ou un routeur IP gère automatiquement toutes les adresses IP des périphériques connectés.

Les adresses IP statiques sont utilisées sur les réseaux locaux sans serveur DHCP et lors de la connexion directe à un ordinateur (sans point d'accès, routeur ou switch).

L'interface est en mode IP statique par défaut et sera détectée par le logiciel de contrôle lorsqu' il fonctionne sur un ordinateur connecté au même réseau et avec la même plage d'adresses IP. Si vous voulez communiquer directement par Ethernet (pas d'USB, pas de switch) vous devez fixer l'adresse IP de votre ordinateur avec la même plage d'adresses IP (192.168.0.x).

Pour configurer l'appareil en mode DHCP :

Appuyez sur le bouton Mode pendant 4 secondes. Utilisez les boutons + et - pour sélectionner le mode F2, puis sélectionnez (dh) en appuyant sur le bouton Confirmation pour configurer l'interface en mode DHCP. La même procédure ramènera l'interface en mode IP en sélectionnant (iP).

Une fois l'interface connectée au réseau local, démarrez le logiciel et sélectionnez "Ethernet". Toutes les interfaces du réseau seront détectées et affichées dans la liste. Décochez les interfaces qui ne sont pas nécessaires.

En mode DHCP, si l'interface ne reçoit pas d'adresse IP valide du serveur DHCP, l'interface utilisera son adresse IP statique par défaut pour établir la communication Ethernet et l'écran de l'interface affichera "iP" après quelques secondes.

# <span id="page-9-0"></span>Configuration et paramètres IP (Réinitialisation de l'adresse IP)

Dans le logiciel, suivez cette procédure pour définir la configuration réseau de l'interface :

Allez dans les menus "Outils" et "Options" et sélectionnez l'onglet "Appareil". Dans l'onglet "Ethernet", cliquez sur "DHCP" pour mettre l'interface en mode DHCP.

Pour choisir une adresse IP statique pour l'interface, décochez DHCP et entrez l'adresse IP, le masque de sous-réseau et la passerelle souhaités, puis cliquez sur "Appliquer" pour confirmer votre choix.

Il est également possible de définir le nom de l'interface qui sera affichée sur le réseau.

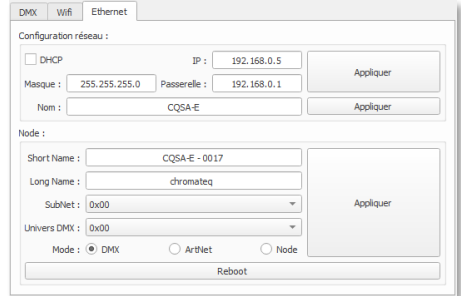

# <span id="page-9-1"></span>Schéma d'installation

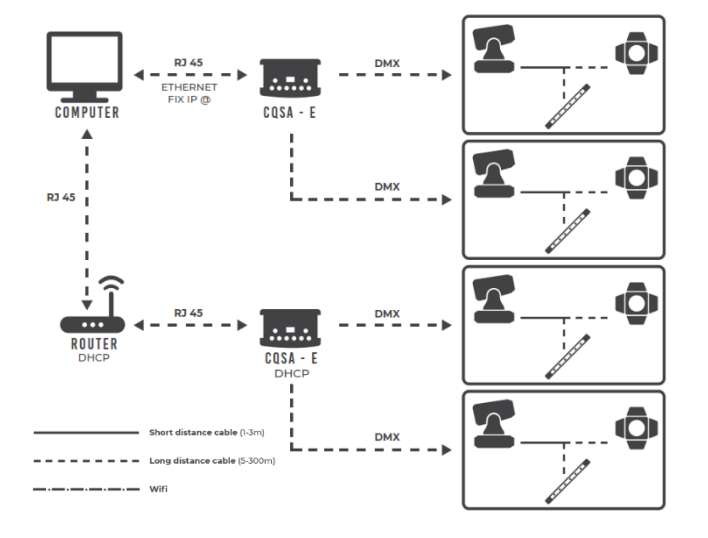

# <span id="page-9-2"></span>Contrôle à distance via internet

Les interfaces dont le numéro de série est supérieur à E00300 peuvent être contrôlées depuis internet.

Pour ce faire, elles doivent être connectées à un réseau local Ethernet avec un accès Internet. Se référer au manuel de Wi-Light 2 pour créer un compte utilisateur et ajouter vos interfaces à votre compte lorsqu'elles sont connectées à un réseau local. Pour le contrôle et la maintenance du logiciel Live via Internet, une prochaine version du logiciel prendra en charge cette fonctionnalité.

# <span id="page-9-3"></span>Dépannage

Si vous ne parvenez pas à détecter l'interface il faut vérifier les paramètres réseau suivant :

- Connecter le câble réseau dans l'interface avant de la mettre sous tension.
- IP et masque de sous réseau correctement configurés pour correspondre au réseau local.
- Ouverture des Ports utilisés par l'interface. Certains réseaux locaux peuvent nécessiter l'ouverture manuelle des Ports UDP suivant :
	- 8011 + 8012 (communication entre interfaces et logiciels)
	- 8011 + 8014 (communication entre les interfaces)
	- 6454 (communication Art-Net)
	- 5568 (communication sACN)

# <span id="page-10-0"></span>CONNEXION AUX INTERFACES ETHERNET DMX VIA UN ROUTEUR WIFI

Le port RJ45 des interfaces Ethernet DMX permet une connexion câblée à un réseau local, mais il est également possible de se connecter sans fil au réseau par WiFi.

L'illustration ci-dessous est un exemple de configuration utilisant un mini routeur WiFi tiers pour permettre une connexion sans fil. Les autres descriptions de ces routeurs peuvent être "hotspot", "hub", "dongle", "bridge", "répéteur", etc.

Note : Cet exemple montre un seul dispositif Ethernet DMX, mais il est possible de connecter plusieurs interfaces au routeur WiFi en utilisant un switch IP tiers pour étendre les ports RJ45 disponibles.

Mise en place du réseau sans fil :

- Configurez le routeur WiFi comme un hotspot pour créer un nouveau point d'accès (ou configurez le routeur WiFi comme "Bridge" ou répéteur pour rejoindre un réseau existant). Si les adresses IP sont attribuées dynamiquement sur le réseau par un serveur DHCP, reportez-vous à la fiche technique/manuel du routeur WiFi pour plus de détails concernant la configuration.

- Une fois que le routeur est correctement configuré, connectez-le au port RJ45 de l'interface Ethernet DMX. Réglez la configuration de l'interface DMX Ethernet en mode DHCP ou en mode IP statique (consultez la fiche technique/manuel du dispositif pour plus de détails).

- Une fois que l'interface DMX Ethernet est connecté au routeur, elle peut être contrôlée avec l'application Wi-Light 2.

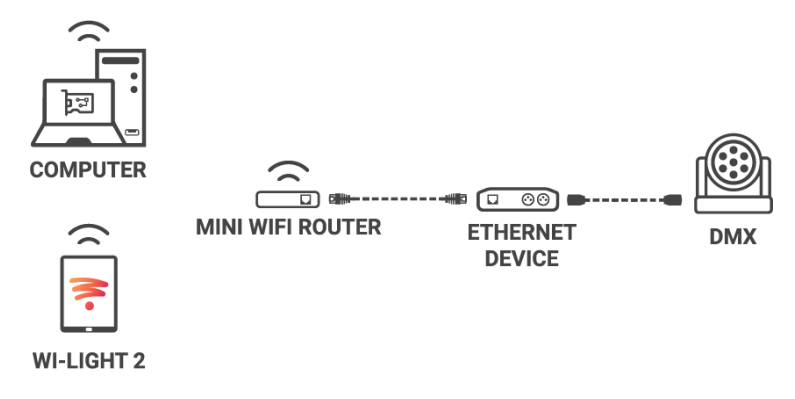

Exemple d'installation d'un mini dongle/routeur WiFi :

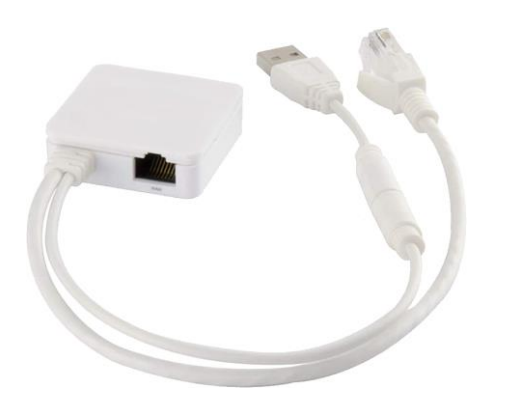

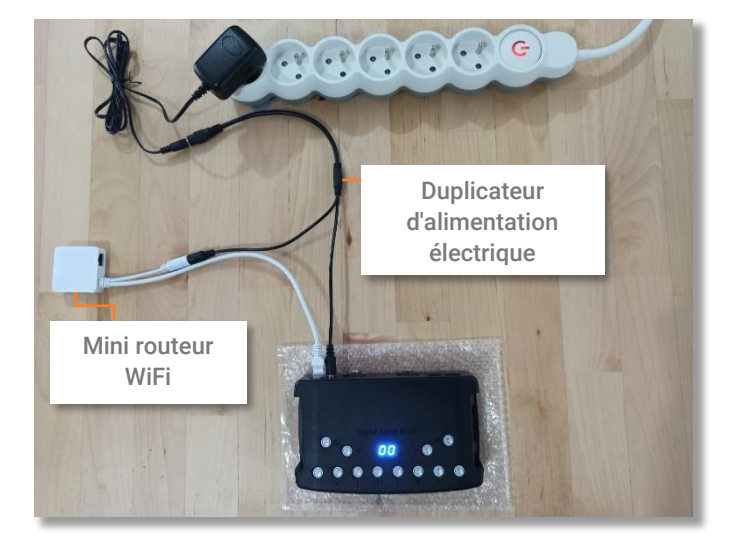

N'utilisez jamais le port usb 5v de la carte pour alimenter un autre appareil.

# <span id="page-11-0"></span>CONFIGURATIONS ET PARAMÈTRES AUTONOMES

#### <span id="page-11-1"></span>Sauvegarder une scène en mémoire

Dans le mode autonome du logiciel de contrôle, faites glisser une scène depuis la liste des scènes du projet ouvert vers la liste des scènes à écrire dans la mémoire de l'interface. L'ajout d'une action de déclenchement (bouton LED, contact, télécommande IR, entrée DMX, temps de répétition et temps de démarrage) transférera automatiquement la scène sélectionnée dans la liste des scènes à écrire en mémoire. Cliquez sur le bouton "Ecrire en Mémoire" et sélectionnez l'option souhaitée (Ecrire en Mémoire par défaut).

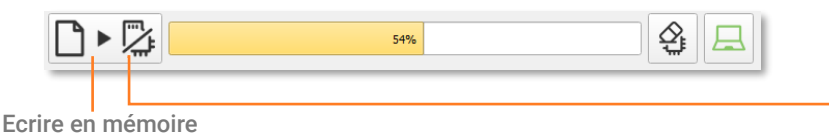

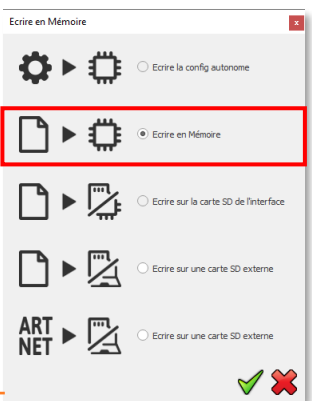

# <span id="page-11-2"></span>Options de configuration

#### Onglet Config ENTRÉE/SORTIE

Changez la configuration des E/S DMX de l'interface sélectionnée dans la liste (interface avec 2 univers DMX). Déclencher des scènes via le signal DMX d'un contrôleur DMX externe. Faire correspondre les univers DMX et Art-Net du logiciel aux sorties de l'interface afin d'optimiser la capacité de stockage de la mémoire du contrôleur en mode autonome. Choisir manuellement le nombre de canaux nécessaires pour chaque univers DMX. Vous pouvez aussi choisir une plage DMX pour sauvegarder un show Art-Net

#### Onglet Horloge

Affiche l'heure et la date de l'interface sélectionnée dans la liste. Permet de modifier l'heure et la date (minutes, heures, jours, mois et années). Synchroniser l'horloge de l'interface avec celle de l'ordinateur en sélectionnant l'option : Régler la date et l'heure actuelles. Vous pouvez configurer l'horloge de l'interface en choisissant l'heure d'été ou d'hiver

#### Onglet Options

Éteignez l'écran LED après 4 secondes d'inactivité sur les déclenchements. Sélectionnez une scène par défaut à jouer automatiquement après la mise sous tension de l'interface (avec une alimentation USB ou externe). Remarque : la scène de démarrage par défaut sélectionnée perd sa priorité si une autre scène utilise l'option "restaurer si alimentation coupée".

Lorsque l'option "Fusionner entrée/sortie" est activée, le signal DMX reçu en ligne B (DMX-B) est réceptionnée et combinée avec la sortie A de l'interface (DMX-A), de sorte que les deux flux DMX soient fusionnés et mélangés en temps réel en appliquant la priorité http (Niveaux DMX le plus élevé).

Configurez l'option "Sélectionnez les circuits Dimmer" pour choisir séparément les canaux d'intensité lumineuse Dimmer ou RGBW qui seront contrôlés directement par le mode Dimmer, des contacts secs ou jouer un fondu entre les canaux sélectionnés.

#### Onglet Maître / Esclave

Sélectionnez le mode maître/esclave lorsque vous utilisez plusieurs interfaces afin de synchroniser leur mode autonome et leur univers DMX. Reportez-vous à la fiche technique des interfaces pour comprendre les configurations possibles.

#### Onglet Déclenchements

Sélectionnez un contact pour chaque action : Dimmer +, Dimmer -, Blackout, Speed +, Speed -, Pause, Scène +, Scène - et Zone. Ces actions sont aussi possibles avec le protocole UDP et la télécommande Infrarouge.

#### Onglet Zone

Affiche le résumé de la configuration DMX des zones et des adresses DMX associés.

# <span id="page-12-0"></span>UTILISATION AUTONOME

#### <span id="page-12-1"></span>Basculer en mode autonome

L'interface passe en mode autonome automatiquement après 5 secondes après sa mise sous tension et si aucune connexion logiciel n'est effectuée.

#### <span id="page-12-2"></span>Alimentation électrique externe et USB

L'alimentation électrique externe n'est utilisée que pour le mode "Autonome". Mais il est possible de connecter un câble USB et une alimentation en même temps, même si cette configuration n'est pas recommandée. Si un câble USB est connecté à l'interface lors du fonctionnement en mode autonome, l'appareil détectera une éventuelle connexion à un ordinateur mais cela n'affectera pas les scènes qui jouent.

#### <span id="page-12-3"></span>Charge de la batterie

Avant d'installer l'interface en mode autonome, connectez l'interface pendant 1 heure afin de charger la batterie de l'horloge et d'éviter de perdre les configurations horaires sauvegardées.

# <span id="page-12-4"></span>Carte Micro SD

Les shows peuvent être enregistrées sur une carte micro SD (Class 10) installée dans le lecteur de carte SD de l'interface ou dans le lecteur de l'ordinateur. La carte doit être de CLASS 10, formatée en FAT ou FAT 32 avec une capacité maximum de 256 GB.

Ecrire en Mémoire  $\vert x \vert$ Carte SD connectée à l'ordinateur : en mode autonome, cliquez sur Ecrire en mémoire, puis sélectionnez Ecrire sur une carte SD externe. Enregistrez dans le  $\bigcirc$  Ecrire la config autonom répertoire racine de la carte SD. (C'est le mode recommandé car il est bien plus rapide). Le nom du show par défaut est « sdcardshowv2.sdq ». Ecrire en Me Projets Art-Net ou sACN : sélectionnez l'option avec l'icône Art-Net pour Ecrire le fichier du projet Art-Net sur une carte SD externe. Le nom du show par défaut est « artnetshowv2.sdq » Ecrire sur la carte SD de l'interfaci Carte SD installée dans le lecteur de l'interface : sélectionnez Ecrire sur la carte SD de l'interface.  $\mathcal{Q}_{\mathrm{t}}$  $5406$ Ecrire en mémoire

Pour jouer le show SD en autonome, insérez la carte dans le lecteur micro SD de l'interface. Lorsque qu'elle est alimentée, l'écran affiche "Sd" pour indiquer que le fichier SD du projet est correctement lu et que le show sur la carte SD joue.

Note : le fichier du show doit être enregistré dans le répertoire racine de la micro SD. Il ne sera pas lu si le fichier est renommé ou enregistré dans un dossier ou un sous-répertoire.

Notes concernant les spécifications recommandées pour les cartes SD :

La classe de la carte SD indique sa vitesse de lecture/écriture. Les numéros de classe supérieurs (par exemple, la classe 10) offrent une vitesse plus rapide et une meilleure compatibilité.

Il est recommandé d'utiliser la taille d'unité d'allocation la plus élevée disponible lors du formatage.

Les cartes micro SD de classe 6 ou supérieure sont préférables pour une performance optimale du système. Les cartes SD plus anciennes des classes 2 et 4 peuvent ne pas fonctionner.

Privilégiez les cartes micro SD de classe 10 pour téléphone portable.

# <span id="page-13-0"></span>Choisir et activer les modes autonomes

Il est possible de personnaliser l'interface selon les modes à utilisés en Autonome et d'activer ou de désactiver les modes.

Le glisser-déposer permet d'ordonner l'icône d'un mode. Faire un clic droit pour ajouter ou supprimer un mode.

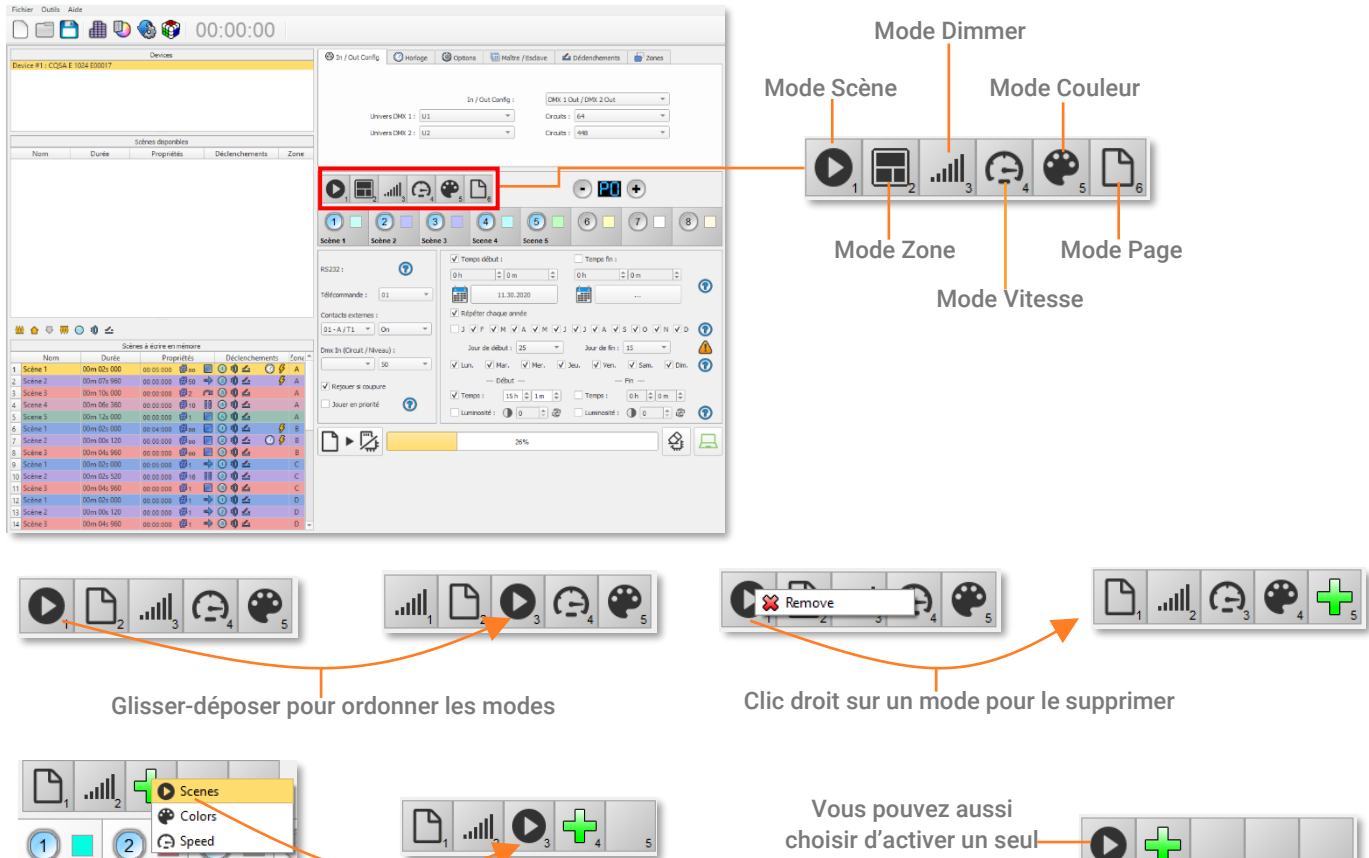

Cliquez sur + pour ajouter un mode

Scene 1

Scene 2

Scene 3

mode pour simplifier l'utilisation de l'interface

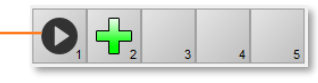

# <span id="page-14-0"></span>CONFIGURATION DES DÉCI ENCHEMENTS

Le mode "Autonome" du logiciel permet de configurer et de personnaliser tous les déclenchements. La configuration des déclenchements est enregistrée dans l'interface avec l'écriture en mémoire.

#### <span id="page-14-1"></span>Boutons

Le mode autonome offre 8 boutons graphiques qui représentent les 8 boutons LED physiques de l'interface.

À partir de la liste des scènes, faites glisser une scène sur n'importe quel bouton pour lui attribuer un numéro.

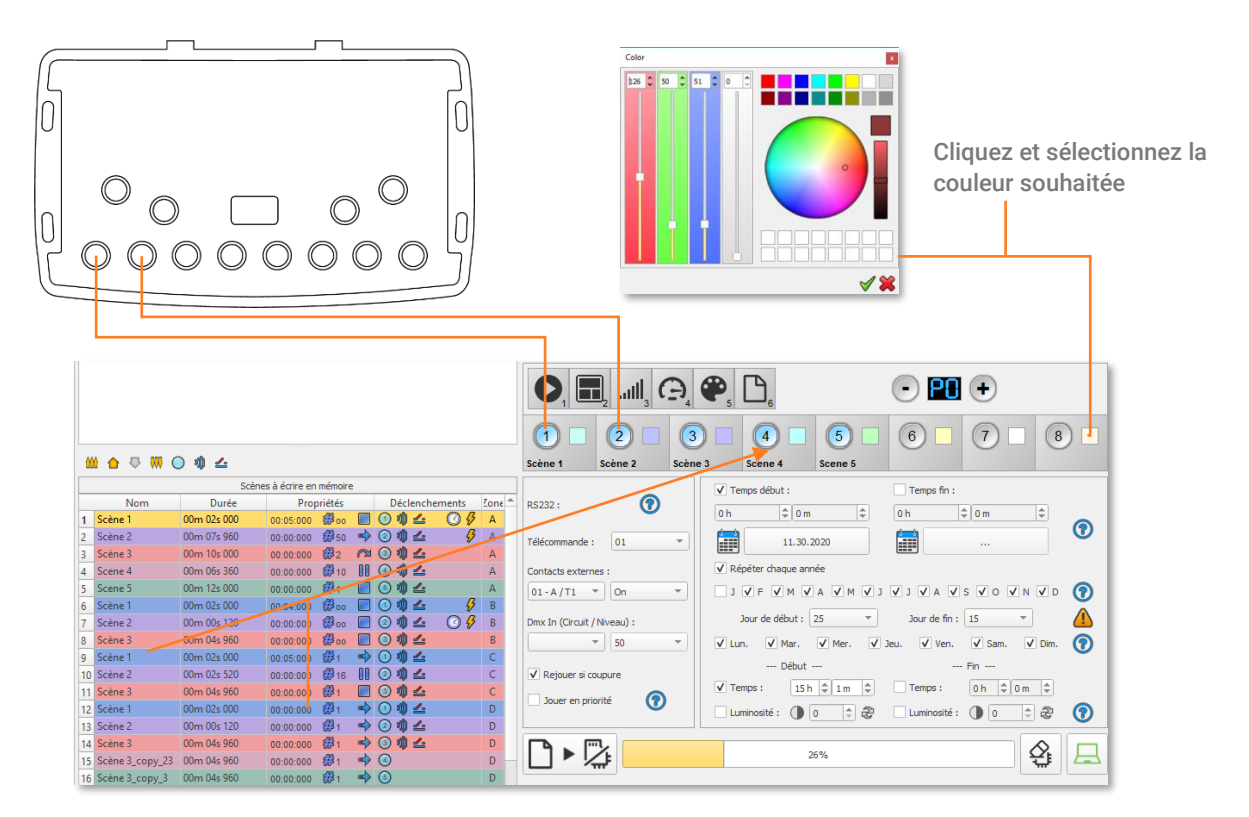

Il est possible de remplacer une scène par une autre ou de retirer une scène en la retirant de la liste des boutons.

Une couleur personnalisée peut être attribuée à chaque bouton et utilisable avec le mode couleur de l'interface. Cliquez sur l'icône de couleur carrée situé à côté du bouton graphique et en sélectionnez la couleur souhaitée à l'aide de curseurs, de la molette ou des échantillons.

#### <span id="page-14-2"></span>Horloge et calendrier

Le mode autonome comprend une horloge et un calendrier internes. Des déclenchements horaires peuvent être attribués à chaque scène de la liste (255 max).

Les horaires de début et de fin peuvent être programmés en fonction des dates, heures et minutes du calendrier, et définis plus précisément pour les jours de la semaine, en permettant une programmation entièrement automatisée.

CAS 1 : Programmation d'un déclenchement unique :

Temps début : Une seule instance de la scène sera déclenchée à la date et à l'heure données.

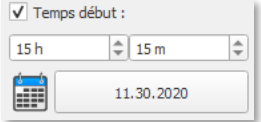

Temps fin : La scène s'arrête à la date et à l'heure données.

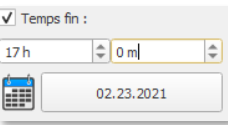

CAS 2 : Programmation d'un déclenchement à répétition :

Temps début : Date effective à partir de laquelle la scène pourra être déclenchée en fonction des déclenchements programmés.

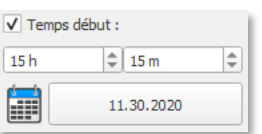

Répétitions mensuelles, liste des mois de l'année

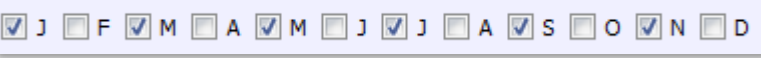

Les 12 cases à cocher représentent les 12 mois de l'année (J) de janvier à (D) décembre. Les déclenchements seront effectués sur les mois sélectionnés. Ensuite, une plage quotidienne doit être définie pour chaque mois.

Jours de début et de fin

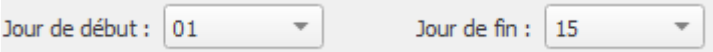

Avec une répétition mensuelle, il est possible de sélectionner les jours de début et de fin de chaque mois sélectionné. Dans cet exemple, les déclenchements sont effectués entre le 1er et le 15 de chaque mois.

Liste des jours de la semaine

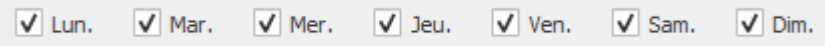

Les cases à cocher représentent les 7 jours de la semaine. Les déclenchements seront effectués uniquement les jours sélectionnés. Ensuite, une plage horaire doit être définie.

Heure de début : détermine l'heure de début quotidienne à laquelle la scène sera déclenchée sur les jours sélectionnés (en fonction du calendrier des mois, des jours de la semaine et des dates de début et de fin).

Heure de fin : Détermine l'heure d'arrêt à laquelle la scène s'arrêtera chaque jour sélectionner (selon le calendrier des mois, jours de la semaine et dates de début et de fin choisis). Le réglage de l'heure de déclenchement est facultatif. Si elle n'est pas définie, la scène continuera à être jouée jusqu'à ce qu'un autre événement déclencheur se produise (par exemple, le déclenchement d'une autre scène).

Temps Fin : Date après laquelle les déclenchements seront

ignorés. Sans date de fin, les déclenchements

E

fonctionneront indéfiniment.

 $\Rightarrow$  0 m

02.23.2021

 $\sqrt{\ }$  Temps fin :

 $17h$ 

F

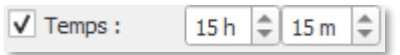

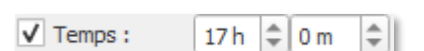

NOTE : Pour une répétition quotidienne, si l'heure de début est postérieure à l'heure de fin, le déclenchement s'arrêtera le jour suivant, même si le jour suivant n'a pas été sélectionné.

#### <span id="page-15-0"></span>Contacts Externes

Les 7 contacts externes sont situés sur le deuxième connecteur RJ45 (RJ2). Les 7 contacts peuvent être utilisés pour déclencher 7 scènes via un relais externe quand du 3v3 à 5 v est connecté à la broche de contact externe. L'ajout de plus de 7 déclencheurs nécessite un système multiplexé (pour un maximum de 127 contacts maximum). Les contacts externes ne peuvent être effectués que lorsque les broches 2, 3, 4, 5, 6, 7, 8 sont connectées à la broche 1 correspondant au 5V continu de l'interface. Les contacts peuvent aussi fonctionner avec une alimentation de 3v3 à 5v DC.

#### Table des broches :

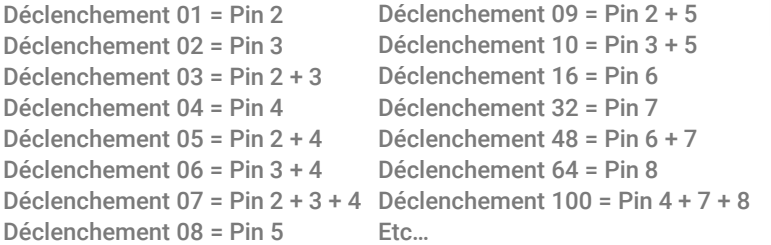

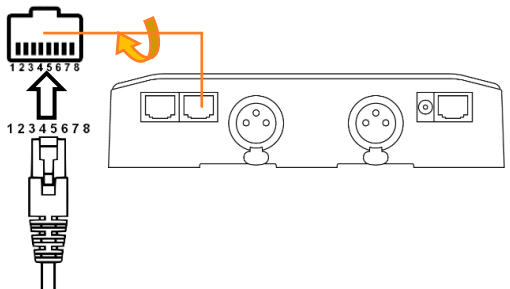

#### Interface Autonome USB & Ethernet 16 and 16 Datasheet / Manuel technique

**FXT TRIG A** 

-EXT\_TRIG\_B

En sélectionnant une scène dans la liste, il est possible de choisir le numéro de contact externe (de 01 à 127) pour déclencher la scène.

Par défaut, l'interface propose 7 contacts externes (01, 02, 04, 08, 16, 32, 64). Pour déployer jusqu'à 127 contacts externes, une interface de démultiplexage est nécessaire afin d'utiliser les autres combinaisons possibles.

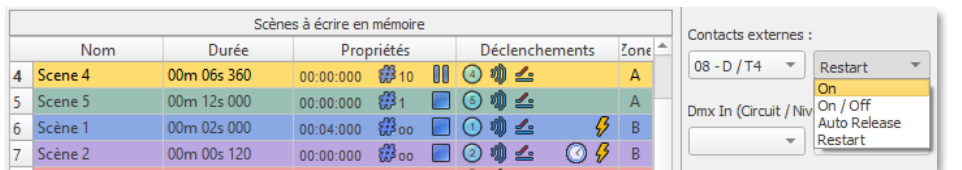

Plusieurs options de déclenchement sont disponibles pour les contacts externes :

On : L'activation du contact fait jouer la scène (la seule action de déclenchement est de démarrer la scène).

On/Off : L'activation du contact démarre la scène, l'activation ultérieure arrête la scène. Chaque action de déclenchement inversera l'état de la scène (démarrage/arrêt). Auto Release : La scène est jouée uniquement pendant que le contact est activé. Lorsque le contact est relâché, la scène s'arrête.

Restart : Si la scène est en cours de lecture, l'activation du contact redémarre la scène depuis son début. Si la scène n'est pas en cours de lecture, elle démarrera.

Temps de réaction du contact externe : 8 ms (0,008 s) / temps entre 2 contacts : 500 ms (0,5 s)

# <span id="page-16-0"></span>Déclenchement des Commandes

Des contacts externes peuvent également déclencher certaines commandes du mode autonome.

Dans l'onglet Déclenchements, vous pouvez sélectionner un contact pour chaque action : Dimmer +, Dimmer -, Blackout, Speed +, Speed -, Pause, Scène +, Scène - et Zone.

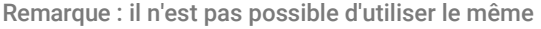

déclenchement pour la scène et la commande. Dans ce cas, le contact de la scène a la priorité ou la scène perdra ses informations de contact externe après avoir choisi le contact dans l'onglet Déclenchements.

# <span id="page-16-1"></span>Application Wi-Light 2 et UDP

Lorsqu'elle est connectée à un réseau local avec un point d'accès WIFI, il est possible de déclencher et de commander l'interface avec l'application Wi light 2 pour Android et iOS lorsqu'elle fonctionne en mode autonome. Ce mode local est également disponible sur internet avec l'option Web Remote.

Chaque appareil, interface et mobile, doit être connecté au même point d'accès en mode DHCP (recommandé) ou IP fixe. L'application détectera alors l'interface et affichera la liste des scènes et les autres contrôles et commandes possibles. L'option de contrôle Web Remote nécessite de créer un compte utilisateur et d'enregistrer vos interfaces localement dans un premier temps.

Veuillez-vous référer au manuel de Wi Light 2 pour utiliser ce mode.

L'application Wi Light 2 utilise un protocole ouvert pour les développeurs avec une communication standard basée sur des commandes UDP simples.

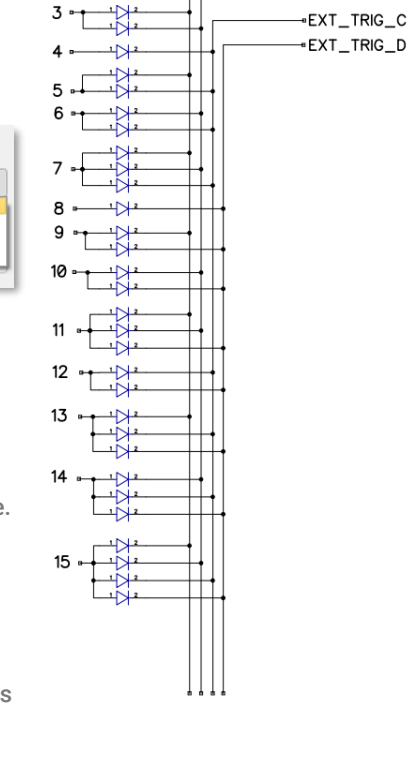

 $\overline{\phantom{a}}$  Zone +:

 $\mathbf{v}$ 

 $\overline{\phantom{a}}$ 

 $\overline{\phantom{a}}$  Zone - :

 $\overline{M}$ 

 $\overline{M}$ 

 $2 -$ 

⊕ In / Out Config | ⊙ Horloge | ⊕ Options | the Maître / Esclave | ≤ Déclenchements | a Zones

 $\begin{array}{c} 01 - A / T1 \\ 02 - B / T2 \end{array}$ 

 $\frac{03}{03}$ <br>04 - C / T3<br>05

 $n/T4$ 

Scène + :

Rlackout :

Zone  $E$ :

Zone G:

Dimmer +:  $\boxed{01 - A/T1}$  vitesse +:

 $ZoneR +$ 

mer -:  $\boxed{02 - B/T2 \times}$  Witesse -:

Stop:  $04-C/T3$   $\sim$  Pause:

 $\overline{\phantom{a}}$ Zone C:

 $\overline{\phantom{a}}$  Zone D :

#### <span id="page-17-0"></span>Infrarouge -- OPTION

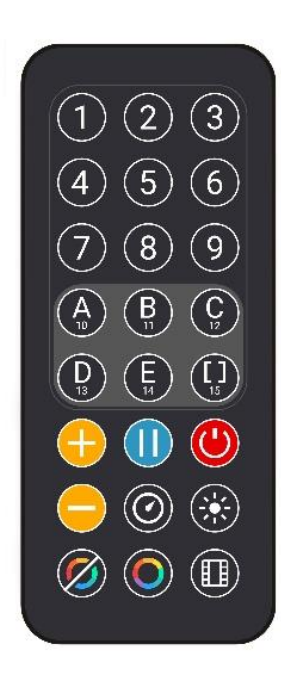

Pour utiliser la télécommande IR optionnelle, un circuit externe avec un récepteur infrarouge IR doit être connecté au premier port RJ45 de l'interface autonome. La distance maximale du câble au récepteur est d'environ 20 mètres.

Les boutons 1 à 10 doivent être affectés aux scènes via le logiciel. Chaque bouton déclenche une scène différente. Avec la télécommande, une scène ne peut pas être arrêtée directement avec le bouton assigné. Pour arrêter une scène, appuyez sur le bouton Black Out (Stop) ou déclenchez une autre scène. Le bouton Pause fige la scène en cours dans son état actuel. Le bouton Black Out arrête la scène en cours et fait jouer la scène neutre au numéro 00 avec tous les niveaux de canaux DMX sont réglés à zéro.

+/- pour le déclenchement des scènes : sélectionne automatiquement la scène suivante ou précédente. Il n'est pas nécessaire de maintenir le bouton enfoncé pour confirmer et jouer une scène. La scène suivante ou précédente sera jouée directement après sélection du boutons +/-.

+/- pour la vitesse de la scène : augmente ou diminue la vitesse de la scène en cours. Une vitesse différente peut être choisie séparément pour chaque scène.

+/- pour l'intensité lumineuse Dimmer Principale : Augmente ou diminue les canaux RGB, CMY et d'intensité lumineuse dimmer des appareils. Les canaux CMJ, RGB, Dimmer sont définis dans le Profil de l'appareil et le mode autonome.

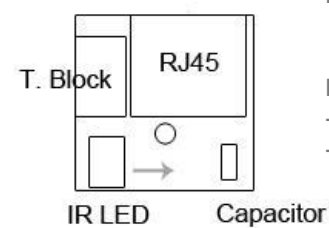

Brochage du circuit imprimé IR :

-Avec un câble RJ45 utilisez les broches : #8 = Masse ; #4 = Données IR ; #7 = 5V. -Avec connecteurs, utilisez les broches : O = Données IR ; V = 5V ; G = Masse.

Pour attribuer un bouton de télécommande à une scène : dans le logiciel, passez en mode autonome et utilisez les options de déclenchement. Le mode autonome offre jusqu'à 10 déclenchements avec la télécommande infrarouge. En sélectionnant une scène dans la liste, il est possible de choisir le numéro du bouton de la télécommande (de 01 à 10) pour jouer la scène.

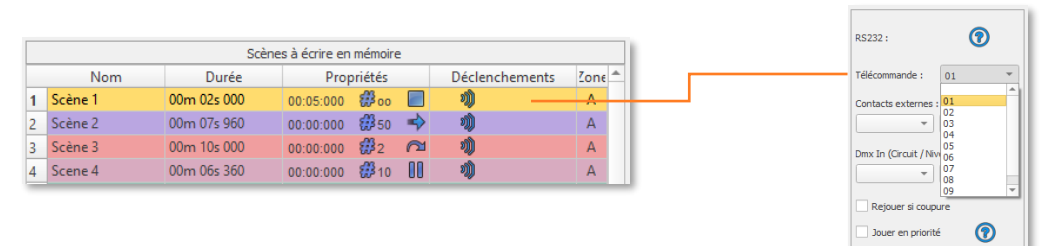

# <span id="page-17-1"></span>Capteur de Lumière -- OPTION

La fonction de capteur de lumière fonctionne uniquement avec les déclenchements horaires. La carte externe doit être connectée au premier RJ45 et la sensibilité à la lumière définie dans le logiciel.

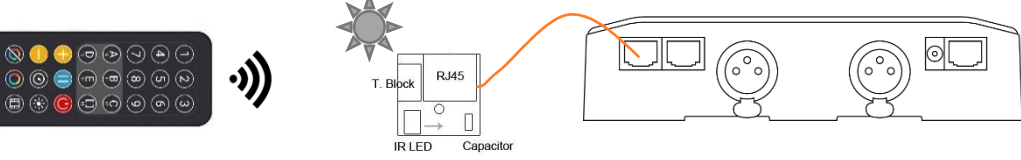

Interface Autonome USB & Ethernet 18 18 Datasheet / Manuel technique

# <span id="page-18-0"></span>DMX In

Le mode autonome offre jusqu'à 512 déclenchements de canaux DMX IN et jusqu'à 255 valeurs par canal. Cela permet de déclencher des scènes directement à partir d'une source DMX externe.

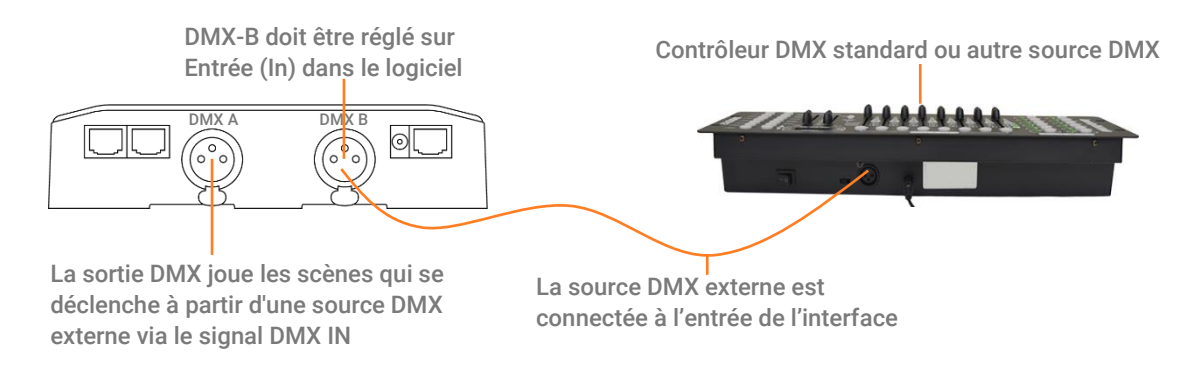

Dans la fenêtre Autonome, définissez In / Out Config comme DMX 1 Out/DMX 2 In, et sélectionnez l'univers DMX Out

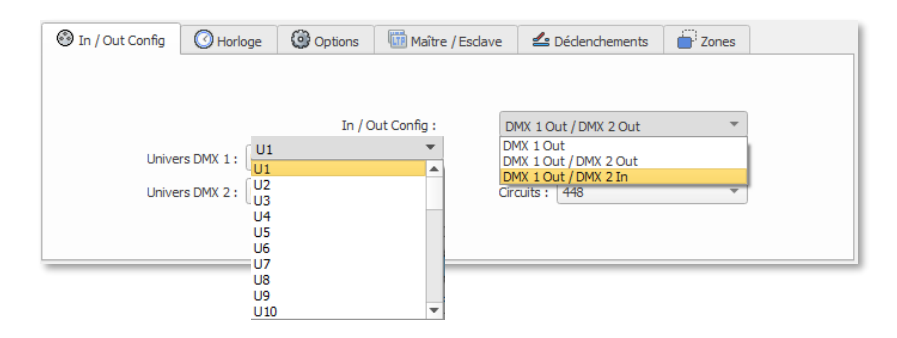

En sélectionnant une scène dans la liste, il est possible de choisir le numéro de canal et la valeur DMX pour déclencher la scène. La scène sera jouée lorsque la valeur du canal DMX sera atteinte ou dépassée. La scène s'arrêtera si la valeur reçue est inférieure au niveau DMX défini.

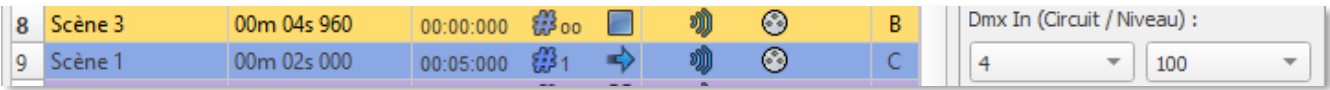

# <span id="page-19-0"></span>AUTRES OPTIONS AVANCÉES DE DÉCLENCHEMENT

# <span id="page-19-1"></span>Récupération de la scène après une coupure de courant

L'interface peut sauver la dernière scène jouée avant la coupure de l'alimentation, et récupérer cette scène lorsque l'alimentation est rétablie.

Chaque scène possède l'option "Rejouer si coupure".

Cette option prend la priorité sur la scène de démarrage par défaut.

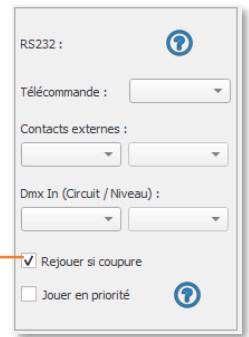

# <span id="page-19-2"></span>Priorité de déclenchement horaire

Lorsque plusieurs scènes ont le même déclenchement horaire (date + heure + minute), seule la dernière scène de la liste sera déclenchée. Les autres seront ignorées au déclenchement.

Cliquez pour activer l'option

# <span id="page-19-3"></span>Jouer en Priorité

L'option « Jouer en Priorité » permet de jouer une scène en priorité en ignorant les autres déclenchements (sauf les boutons et calendrier). Ainsi, la scène continue de jouer jusqu'à sa fin sans aucune interruption.

> Cliquez pour activer l'option Jouer en priorité : La scène continuera à jouer. Aucun autre déclenchement ne sera autorisé (contacts, infrarouge, DMX) pendant que la scène est en cours de lecture (à l'exception des horaires et des boutons Heure/Calendrier)

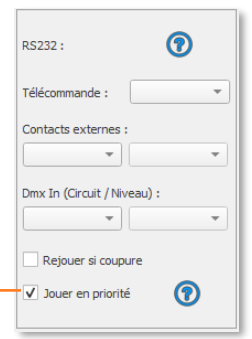

# <span id="page-19-4"></span>PARAMÈTRES ET CONFIGURATION DES ZONES

L'interface a la capacité de jouer 1 scène par zone et jusqu'à 5 zones en même temps en Autonome.

Il est possible d'étendre la dernière zone sur plusieurs univers en utilisant plusieurs 'interfaces maître/esclave. L'interface maître stocke les cinq zones en mémoire et sa dernière zone pilote les interfaces esclaves. Les interface en mode esclave n'ont que la dernière zone en mémoire pour se synchroniser avec.

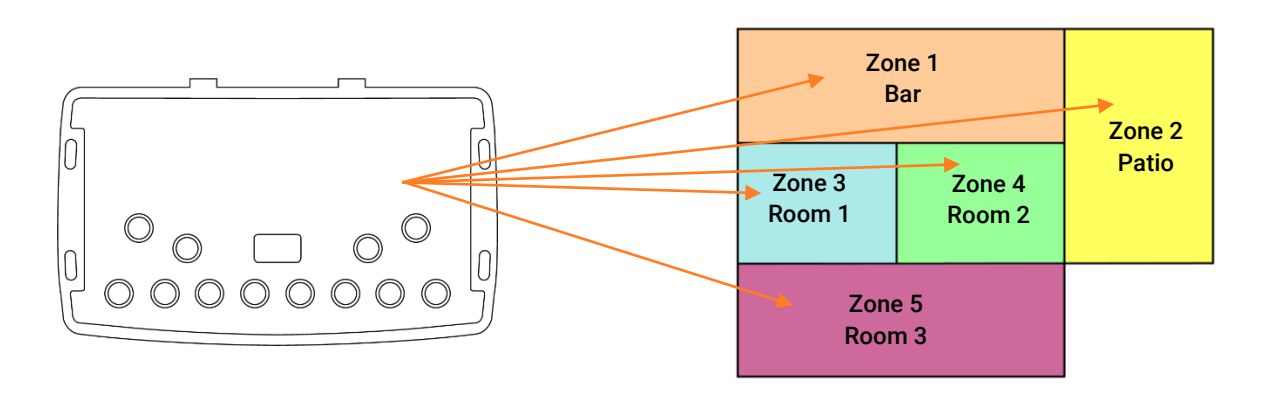

# <span id="page-20-0"></span>Mode édition

Dans la fenêtre des zones, déplacez la barre centrale pour définir les paramètres de la zone. Il est également possible de choisir numériquement la plage de la zone dans les champs.

Remarque : Assurez-vous que les adresses des patchs DMX et des appareils correspondent aux zones définies.

Cliquez sur + pour ajouter des zones  $\mathbf{I}$ 

La fenêtre de zone peut être affichée en cliquant sur le bouton " Zone"

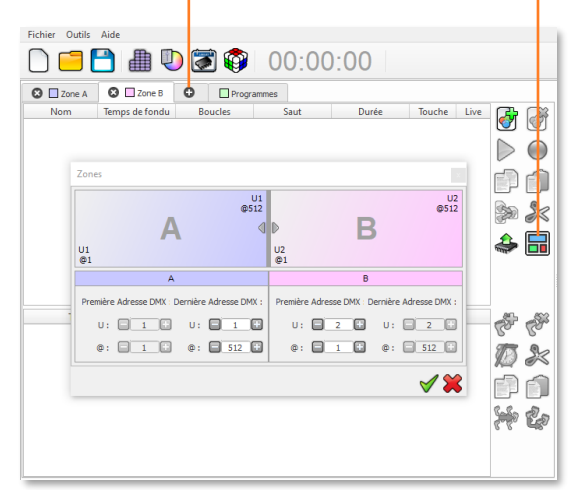

Une fois les zones définies, créez des scènes dans l'onglet correspondant :

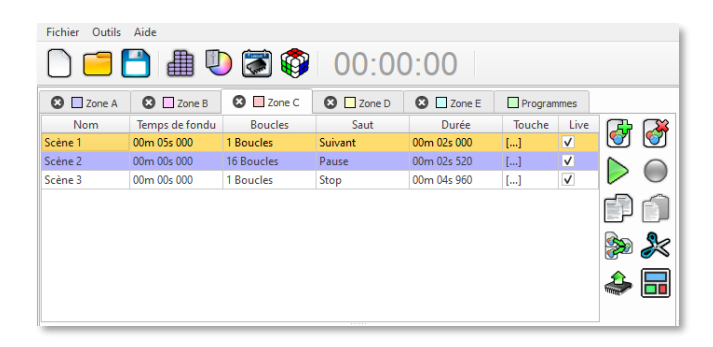

# <span id="page-20-1"></span>Zone dans le mode Autonome

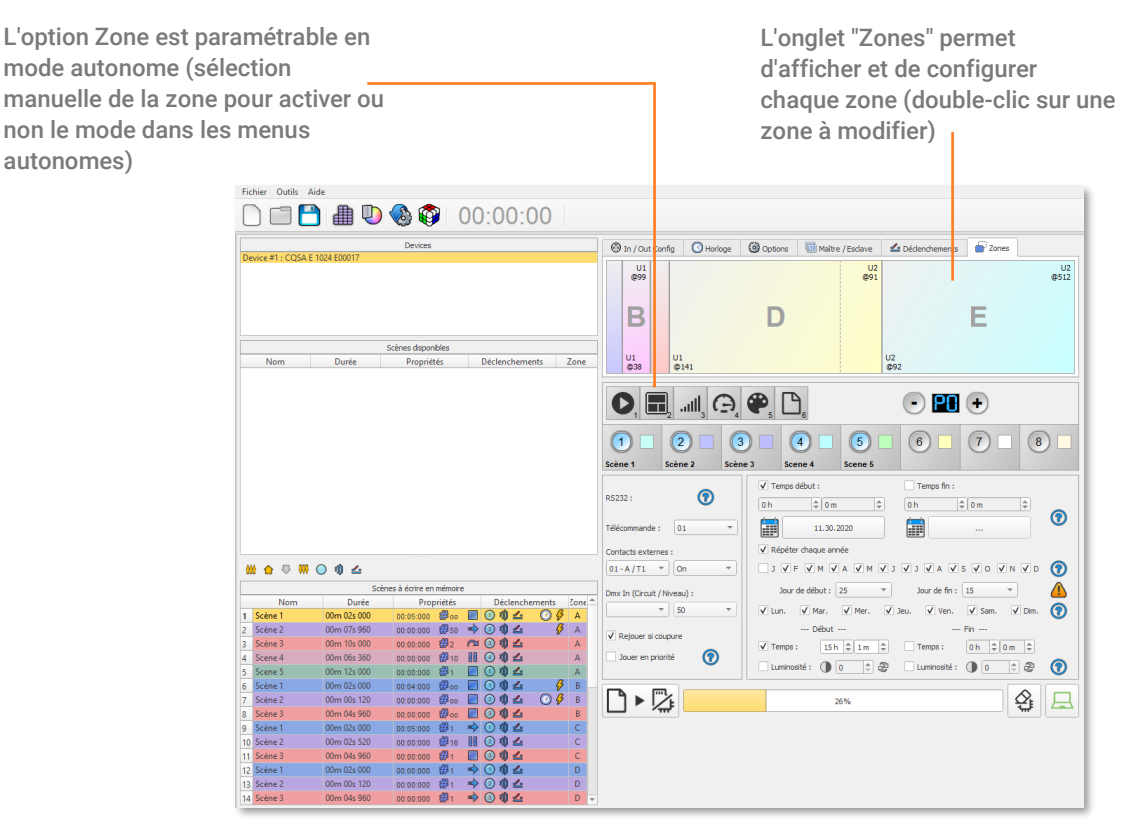

# <span id="page-21-0"></span>PARAMÈTRES ET CONFIGURATION MAÎTRE/ESCLAVE

Câbler les interfaces en Maître / esclave (jusqu'à 32 interfaces). Lorsque plusieurs interfaces sont connectées par USB, le mode autonome permet de les définir comme maître/esclave. Ce mode permet de synchroniser plusieurs interfaces et de mutualiser leurs espaces autonomes, en combinant les univers sur chaque interface.

Voici un exemple de câblage de 2 interfaces connectées en maître/esclave avec un câble RJ45 standard. Les premières prises Ethernet sont connectées comme indiqué :

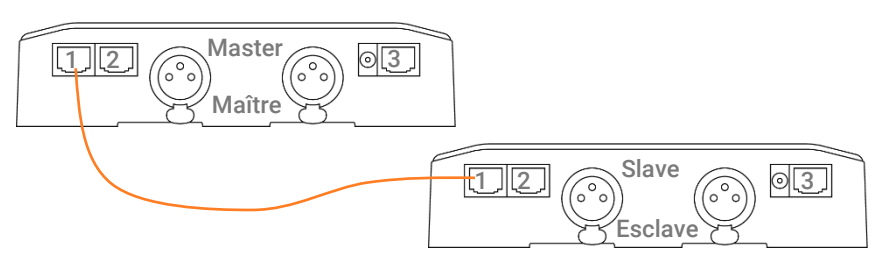

#### <span id="page-21-1"></span>Configuration des interfaces maître/esclave

Lorsqu'une interface est définie en maître dans le logiciel, les autres interfaces sont automatiquement mises en mode esclave. Il existe 4 modes différents d'interaction maître/esclave : Par défaut, désynchronisé, LTP et pas de relâchement.

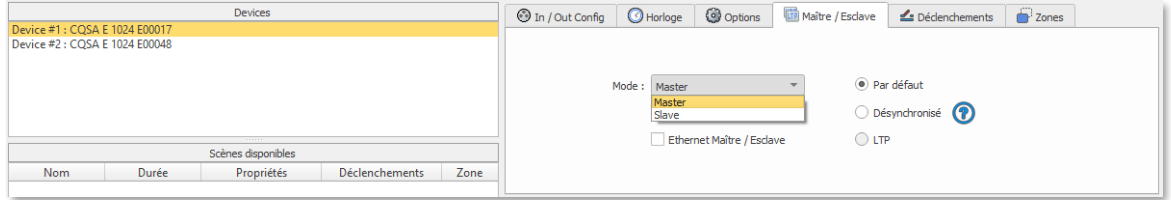

#### MODE MAÎTRE/ESCLAVE " Par défaut "

Une seule interface est définie comme maître (numéro de série inférieur par défaut), les autres étant automatiquement définies comme esclaves. L'appareil maître joue la scène en cours et synchronise les interfaces esclaves. Le maître force les interfaces esclaves à jouer la même scène et le même pas de scène en même temps. Les interfaces esclaves sont forcées de suivre les timings et les déclenchements du maître et elles ne peuvent pas agir autrement, jouer ou déclencher une scène indépendamment. Le maître peut déclencher et arrêter les scènes des interfaces esclaves.

#### MODE MAÎTRE/ESCLAVE " Désynchronisé"

Une interface peut être définie comme maître, les autres sont automatiquement définies comme esclaves. Tous les déclenchements de l'interface maître sont transmis aux esclaves. Cependant, les interfaces esclaves ne sont pas synchronisées avec le signal de synchronisation de l'interface maître et conservent un contrôle individuel. Par conséquent, les esclaves peuvent déclencher et jouer différentes scènes à tout moment et non synchronisées parfaitement avec celles du maître. Le maître agit comme une télécommande générale imposant le déclenchement aux esclaves avec une priorité totale. Le maître peut déclencher des scènes ON et OFF de l'interface esclave.

#### MODE MAÎTRE/ESCLAVE " LTP"

LTP signifie "Latest Takes Priority / Le dernier a la Priorité". Toutes les interfaces sont définies comme des esclaves. Les interfaces ne sont pas synchronisées avec le timing et peuvent déclencher et jouer différentes scènes par elles-mêmes. Cependant, les déclenchements d'une interface sont transmis automatiquement aux autres interfaces connectées et les interfaces esclaves sont forcées de déclencher la même scène. Dans ce mode, chaque interface agit comme une télécommande générale imposant le déclenchement aux autres esclaves sans synchronisation.

#### L'option "NO RELEASE"

Cette option n'est disponible qu'avec les modes LTP ou DESYNCHRONISÉ. Seuls les déclenchements ON de l'interface maître sont exécutés et fonctionnels. Tous les triggers OFF sont ignorés et les interfaces esclaves continuent à jouer leur scène en cours. Chaque interface esclave peut choisir de relâcher ou non sa scène selon que l'option est activée ou non.

# <span id="page-22-0"></span>Maître / Esclave par Ethernet

Il est possible d'utiliser la fonction maître/esclave via un réseau local Ethernet avec les fonctionnements identiques présentés avant ce chapitre. Cette option permet d'étendre grandement la distance de câblage entre les interfaces connectées (jusqu'à 128 interfaces).

L'option peut être activée/désactivée dans l'onglet Maître/Esclave du mode Autonome du logiciel.

L'interface doit être correctement paramétrée pour communiquer en DHCP ou en IP fixe sur un réseau local.

Note : Il est recommandé d'activer cette option uniquement en cas de nécessité et avec un seul Maître sur le réseau. Si plusieurs interfaces Maître sont présentes sur le même réseau, le signal deviendra instable.

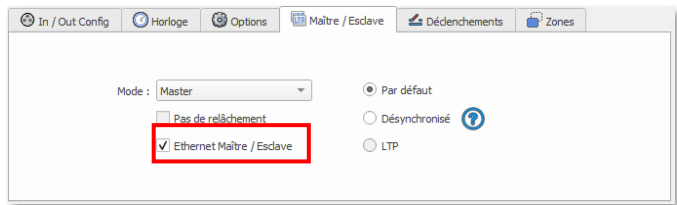

# <span id="page-22-1"></span>PARAMÈTRES ET CONFIGURATION ART-NET et sACN

L'interface peut restituer un show en Art-Net ou sACN en autonome à partir d'une carte SD. Le show est écrit sur la carte SD, et peut atteindre jusqu'à 8 univers maximum par interface. Tous les déclenchements fonctionnent dans ces modes ainsi qu'avec le Maître/Esclave. Lorsque l'interface est en mode autonome, la fonction F3 permet d'activer les mode Art-Net ou sACN.

NOTE : Une fois en mode Art-Net (Ar) ou sACN (AC), l'interface n'est plus visible sur le réseau local. En Art-Net l'interface utilisera le Broadcast pour jouer le show sur le réseau. En sACN l'interface utilisera le Multicast pour jouer le show sur le réseau.

IMPORTANT : Il est obligatoire de connecter l'interface au réseau Ethernet AVANT de l'alimenter afin de démarrer correctement le mode ArtNet ou sACN. Sinon il est nécessaire de redémarrer l'interface suivant l'une des 3 méthodes suivantes : rebrancher l'alimentation DC, insérer à nouveau la carte SD (Reset), sélectionner à nouveau le mode ArtNet (Ar), sACN (AC) dans les menus avancés F3 de l'interface (bouton mode).

#### <span id="page-22-2"></span>Enregistrement de l'Art-Net ou du sACN en mémoire

Les shows Art-Net et sACN peuvent s'étendre jusqu'à 8 univers par carte micro SD et par interface. Il est nécessaire de définir la plage des univers souhaités.

Dans l'onglet In / Out Config, choisissez l'univers de départ et l'univers d'arrivée (par exemple, de l'univers 1 à 8 pour les 8 premiers univers). Ensuite, cliquez sur le bouton Ecrire en mémoire et sélectionnez Art-Net Ecrire sur une carte SD externe.

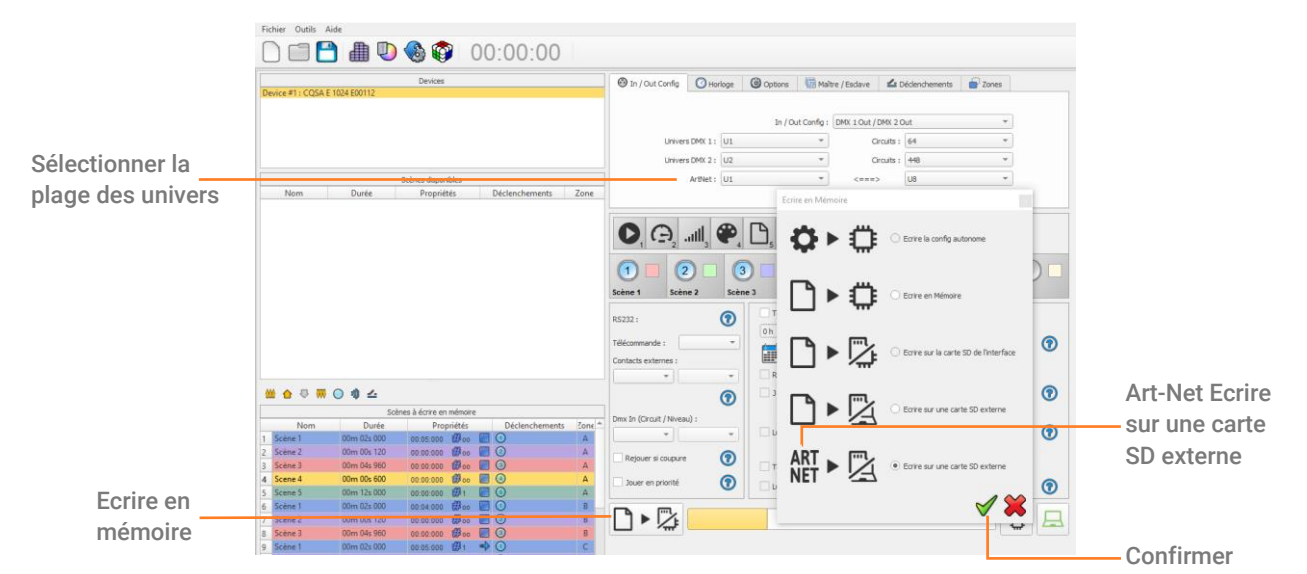

# <span id="page-23-0"></span>RÉGLAGE ET CONFIGURATION DU NODE DECODEUR ART-NET

L'interface peut être utilisée comme un NODE pour convertir de l'Art-Net en 2 sorties DMX de 512 canaux et avec une adresse IP sur le réseau local. Elle sera détectée sur le réseau Art-Net et des univers DMX peuvent être attribués à ses sorties DMX.

Lorsque l'interface est en mode autonome, la fonction F3 permet d'accéder au mode NODE. Une fois en mode NODE, l'interface affiche (No) et elle est visible sur le réseau Art-Net.

# <span id="page-23-1"></span>Configuration du NODE à partir du logiciel

Il est possible de configurer le NODE à partir du logiciel.

Allez dans le menu "Outils" et "Options" et sélectionnez l'onglet "Appareil".

Dans l'onglet "Ethernet", en plus de la configuration du réseau, la section "Node" vous permet de configurer votre NODE.

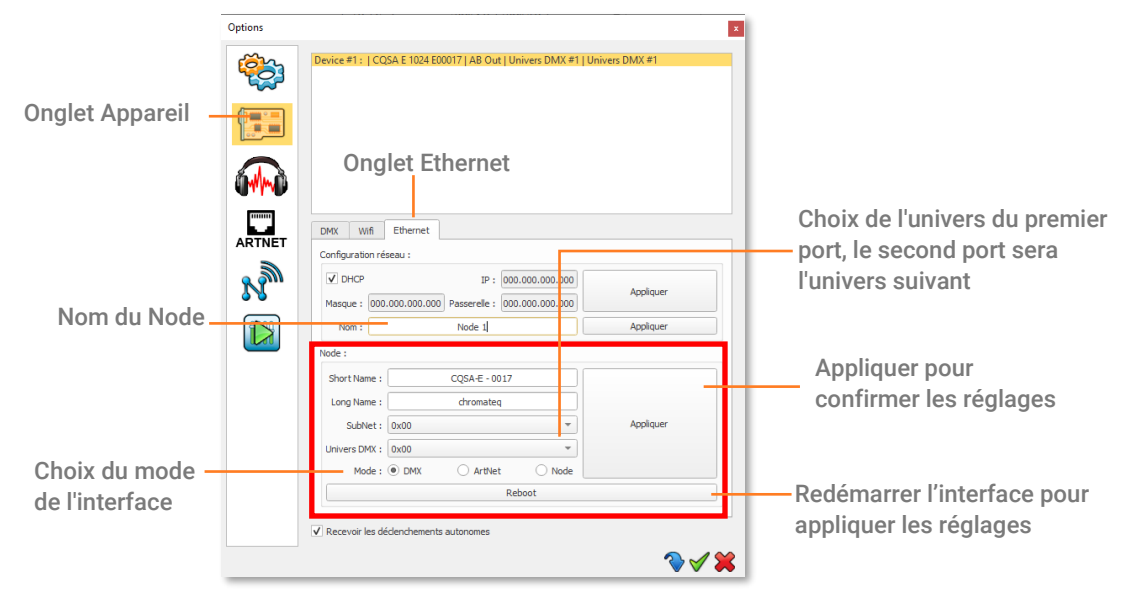

# <span id="page-23-2"></span>CONFIGURATION DE LA FUSION DMX

Un port DMX doit être configuré en entrée pour recevoir le signal DMX fourni par une autre source DMX. L'interface fusionnera le signal entrant avec son propre signal de sortie en comparant les niveaux DMX avec un filtre HTP (priorité sur les niveaux les plus élevés). La fusion est une solution permettant de conserver le contrôle manuel des canaux lors de l'utilisation d'une carte DMX, par exemple. C'est aussi une méthode pour créer un système multi-zone en fusionnant plusieurs interfaces sur une ligne DMX finale. Dans ce dernier cas, chaque interface peut jouer une scène dédiée aux appareils en même temps et sur la même ligne DMX.

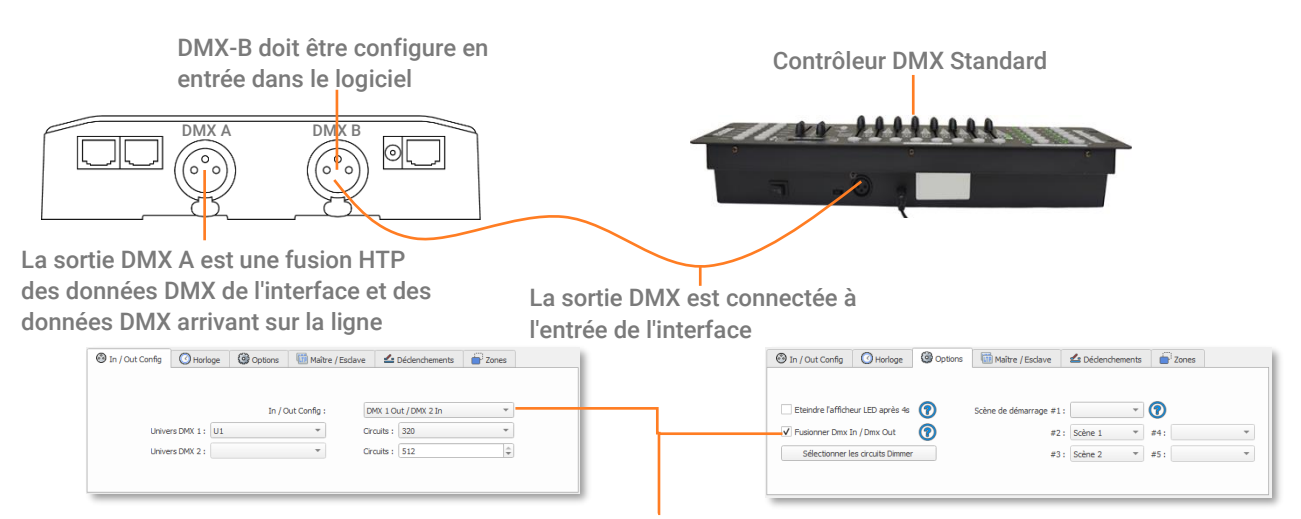

Dans la fenêtre autonome du logiciel, sélectionnez : "DMX 1 OUT / DMX 2 IN" et cochez l'option de fusion

# <span id="page-24-0"></span>DIMENSIONS PHYSIQUES

L'unité de mesure métrique est en mm.

#### Face arrière

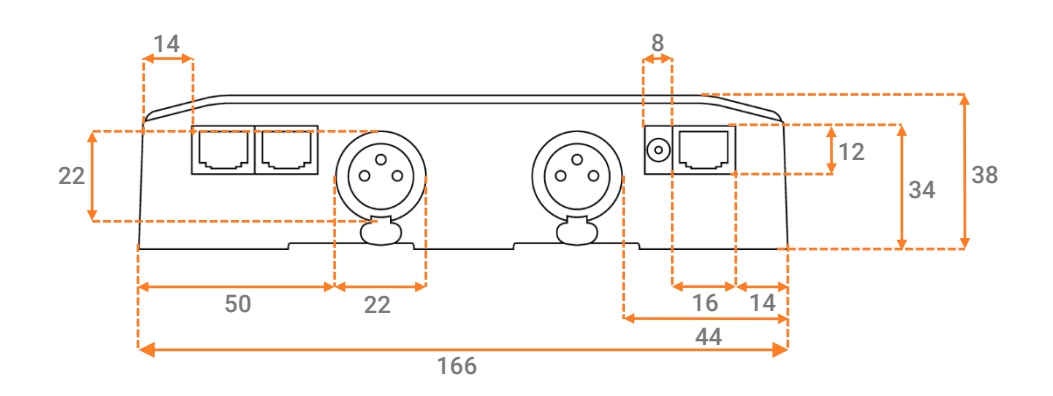

Faces latérales

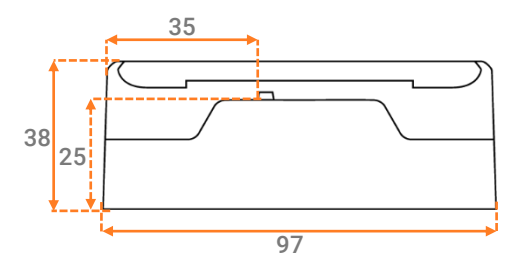

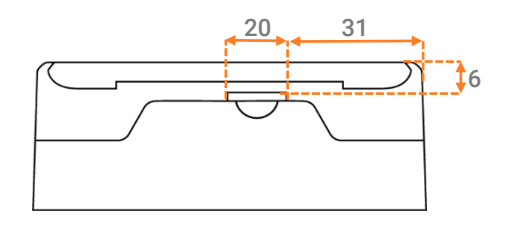

Face inférieure

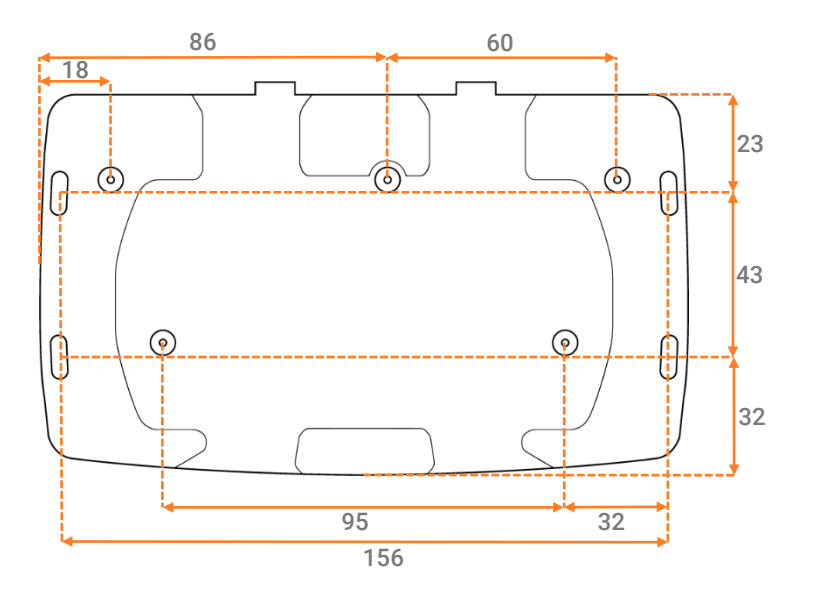